# DECconcentrator 900TH

# Installation and Configuration

Part Number: EK–DEFHU–IN. A01

**May 1995**

This manual describes how to install and configure the DECconcentrator 900TH module.

**Revision/Update Information:** This is a new manual.

## **Copyright**

#### May 1995

The information in this document is subject to change without notice and should not be construed as a commitment by Digital Equipment Corporation. Digital Equipment Corporation assumes no responsibility for any errors that may appear in this document.

> Copyright 1995 by Digital Equipment Corporation All rights reserved. Printed in U.S.A.

The postage-paid Reader's Comments form at the back of this document requests your evaluation of this document to assist us in preparing future documentation.

The following are trademarks of Digital Equipment Corporation: DEC, DECconcentrator, DECconnect, DEChub, DEChub ONE, DECndu, DECndu Plus, Digital, HUBwatch, MultiSwitch, OpenVMS, ULTRIX, VAX, VMS, and the DIGITAL logo.

AT&T is a registered trademark and ST is a trademark of American Telephone and Telegraph Company. MS-DOS is a registered trademark of Microsoft Corporation.

All other trademarks are the property of their respective owners.

#### **FCC NOTICE** — Class A Computing Device:

This equipment generates, uses, and may emit radio frequency energy. The equipment has been type tested and found to comply with the limits for a Class A computing device pursuant to Subpart J of Part 15 of FCC Rules, which are designed to provide reasonable protection against such radio frequency interference when operated in a commercial environment. Operation of this equipment in a residential area may cause interference; in which case, measures taken to correct the interference are at the user's expense.

#### **VCCI NOTICE** — Class 1 Computing Device:

This equipment is in the 1st Class category (information equipment to be used in commercial and/or industrial areas) and conforms to the standards set by the Voluntary Control Council for Interference by Data Processing Equipment and Electronic Office Machines aimed at preventing radio interference in commercial and/or industrial areas. Consequently, when used in a residential area or in an adjacent area thereto, radio interference may be caused to radios and TV receivers. Read the instructions for correct handling.

#### **LASER NOTICE** – Class 1 Laser Device:

The lasers in this equipment are Class 1 devices, compliant with CDRH Rules 22, CFR Subchapter J, Part 1040.10, at date of manufacture. Class 1 laser devices are not considered to be hazardous.

#### **CE NOTICE** – Class A Computing Device:

#### Warning!

This is a Class A product. In a domestic environment this product may cause radio interference, in which case the user may be required to take adequate measures.

#### Achtung!

Dieses ist ein Gerät der Funkstörgrenzwertklasse A. In Wohnbereichen können bei Betrieb dieses Gerätes Rundfunkstörungen auftreten, in welchen Fällen der Benutzer für entsprechende Gegenmaßnahmen verantwortlich ist.

#### Attention!

Ceci est un produit de Classe A. Dans un environment domestique, ce produit risque de créer des interférences radioélectriques, il appartiendraalors à l'utilisateur de prendre les mesures spécifiques appropriées.

# **Contents**

## **Safety**

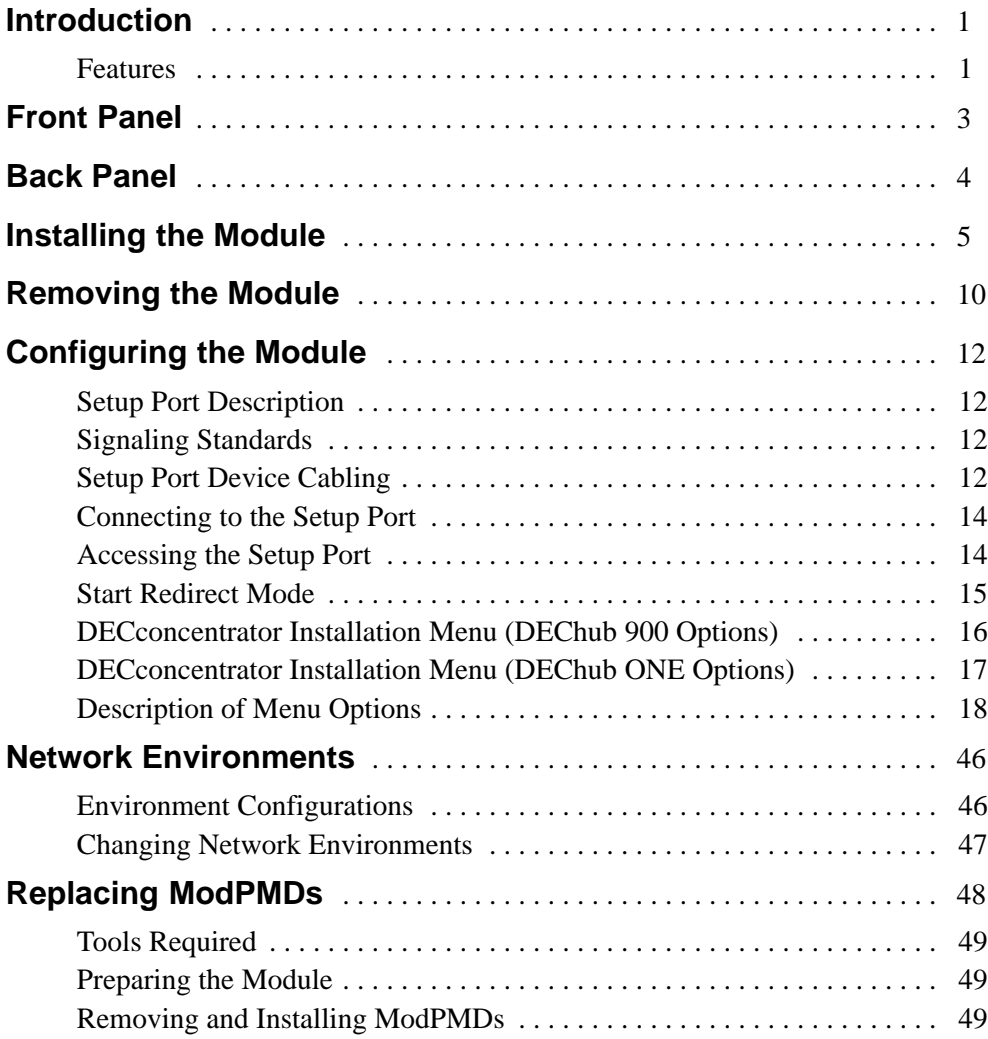

**iii**

# **Contents (Cont.)**

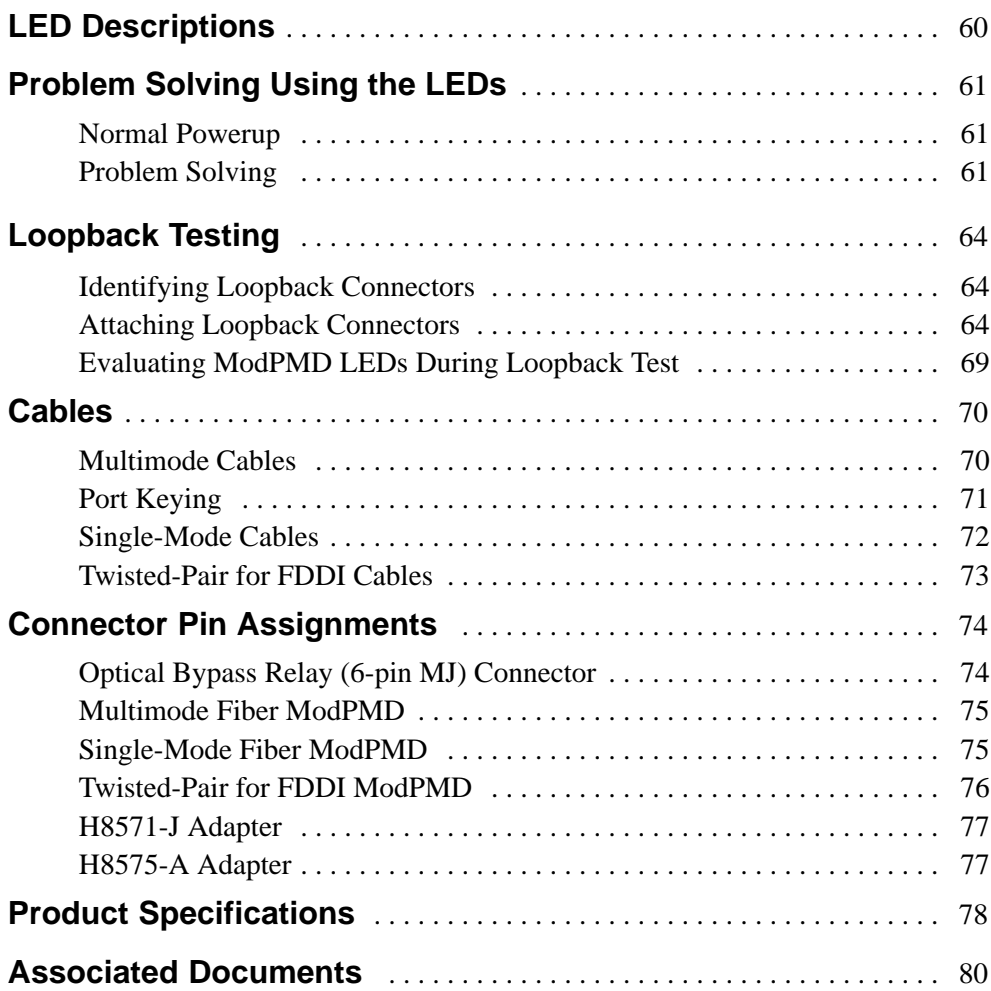

## **Tables**

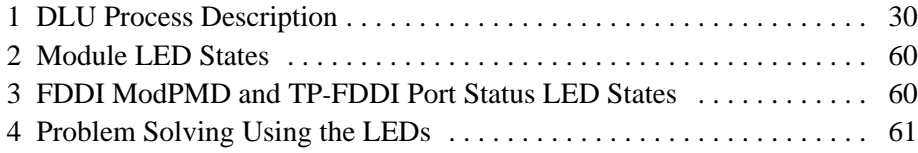

# **Tables (Cont.)**

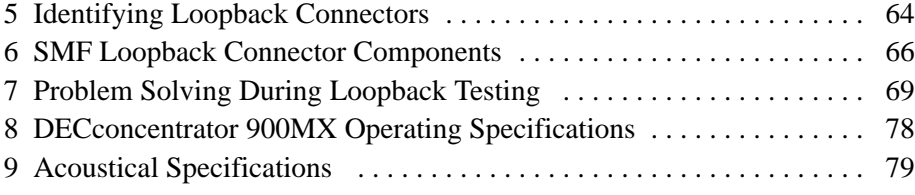

v

Safety  $\triangle$ 

Any warning or caution that appears in this manual is defined as follows:

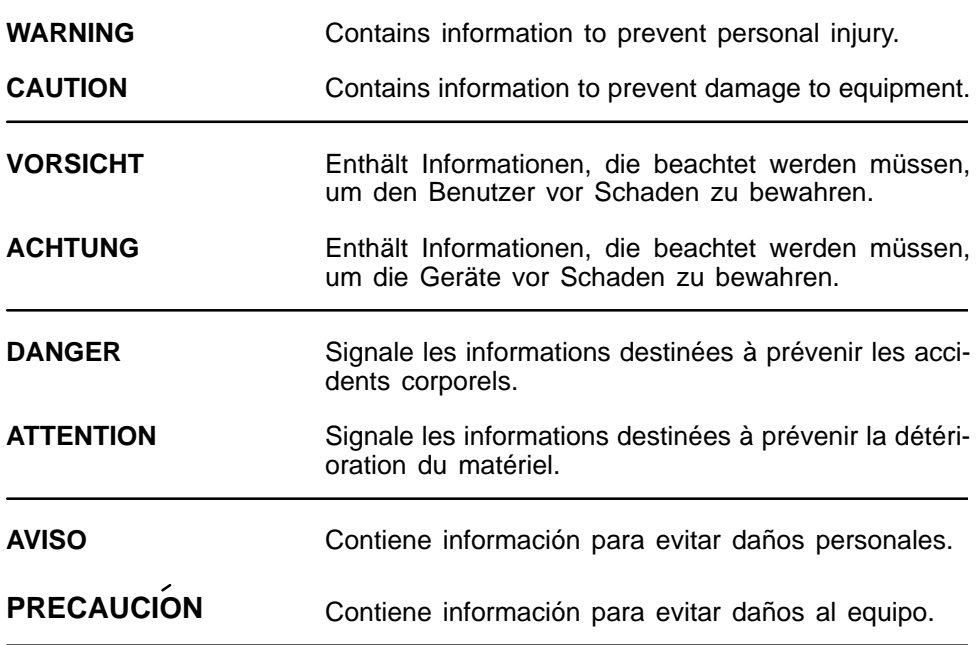

vii

# **Safety ! (Cont.)**

The cautions that must be observed for the hardware described in this manual are listed below in English, German, French, and Spanish. The pages on which these safety messages appear are also listed.

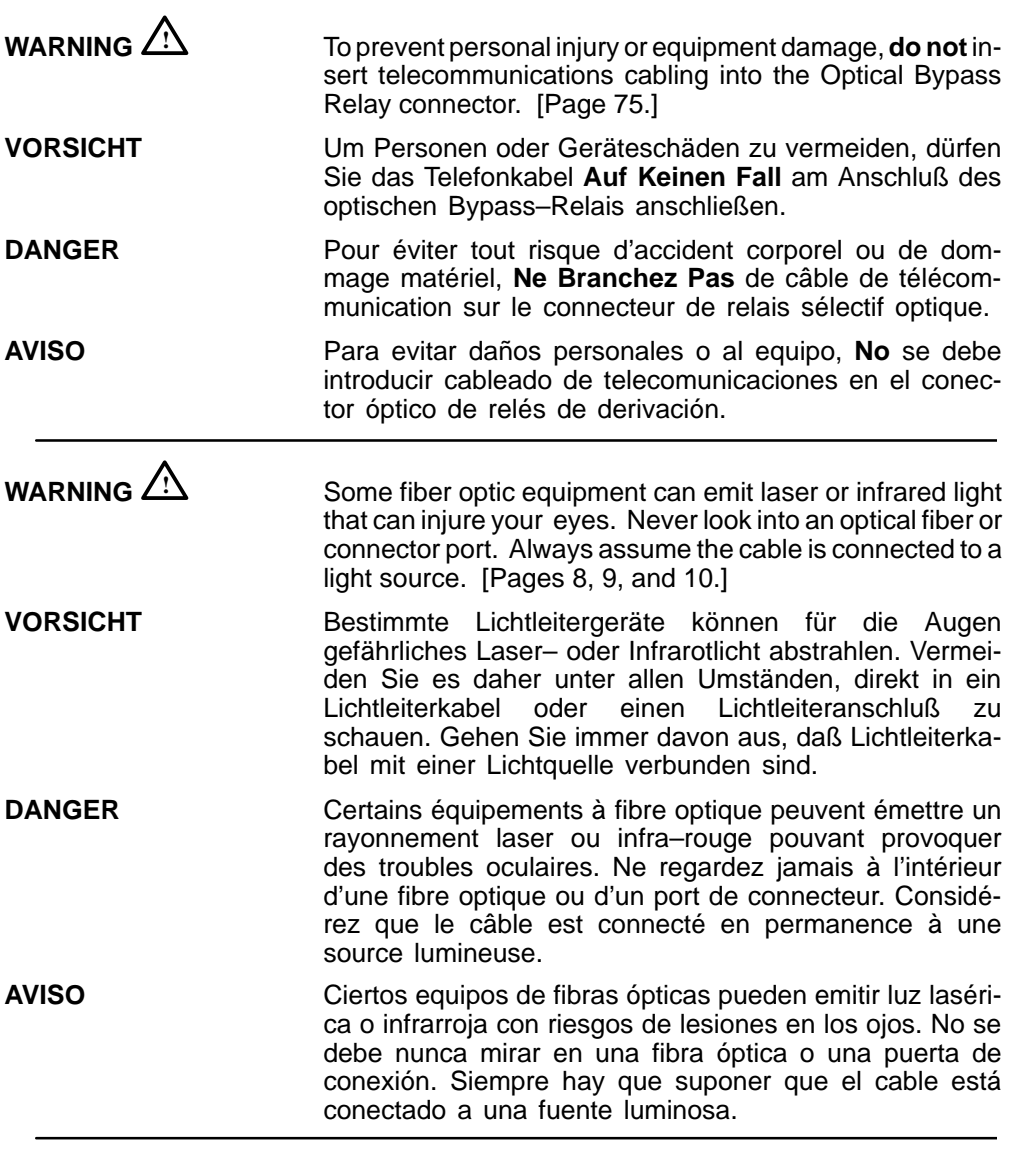

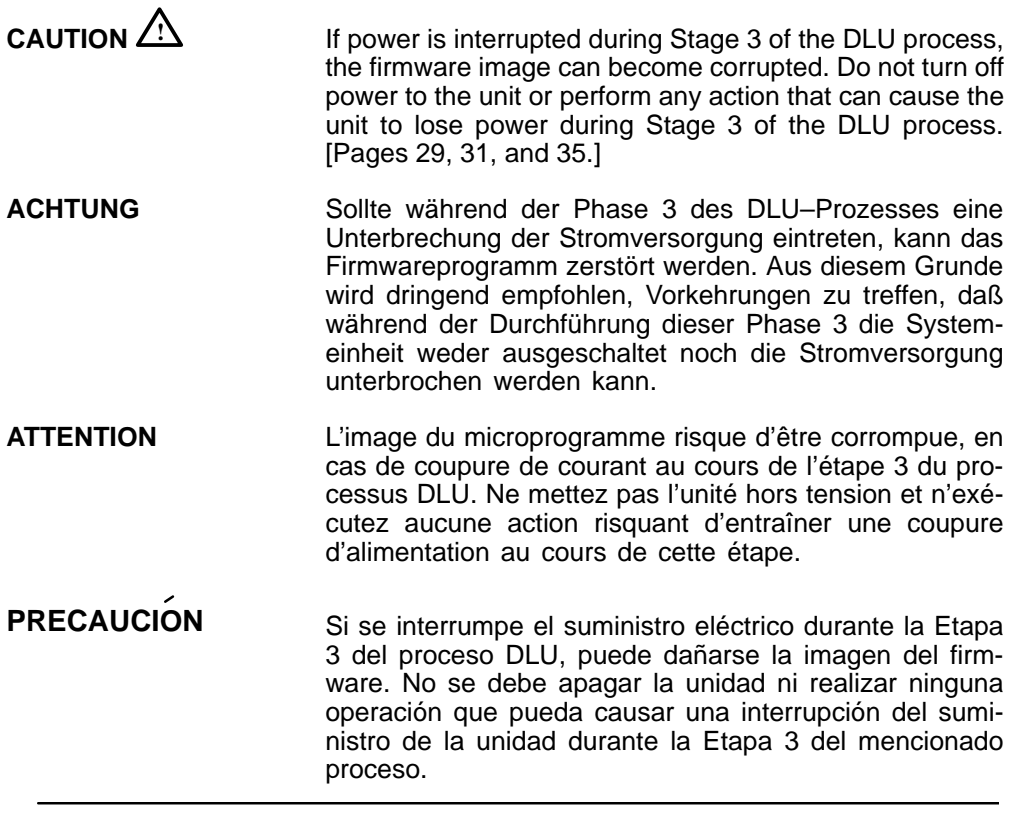

# **Safety ! (Cont.)**

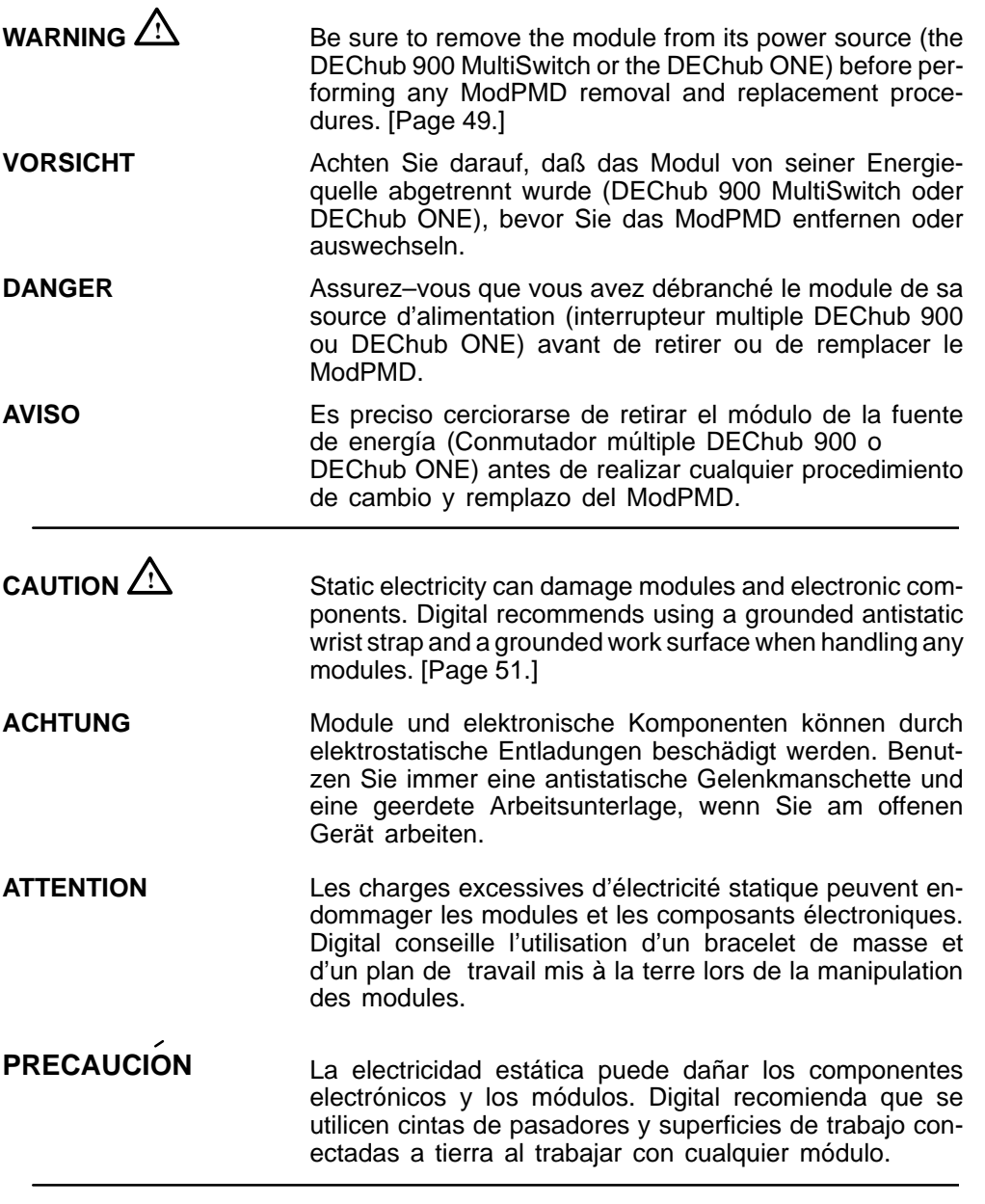

# **Safety ! (Cont.)**

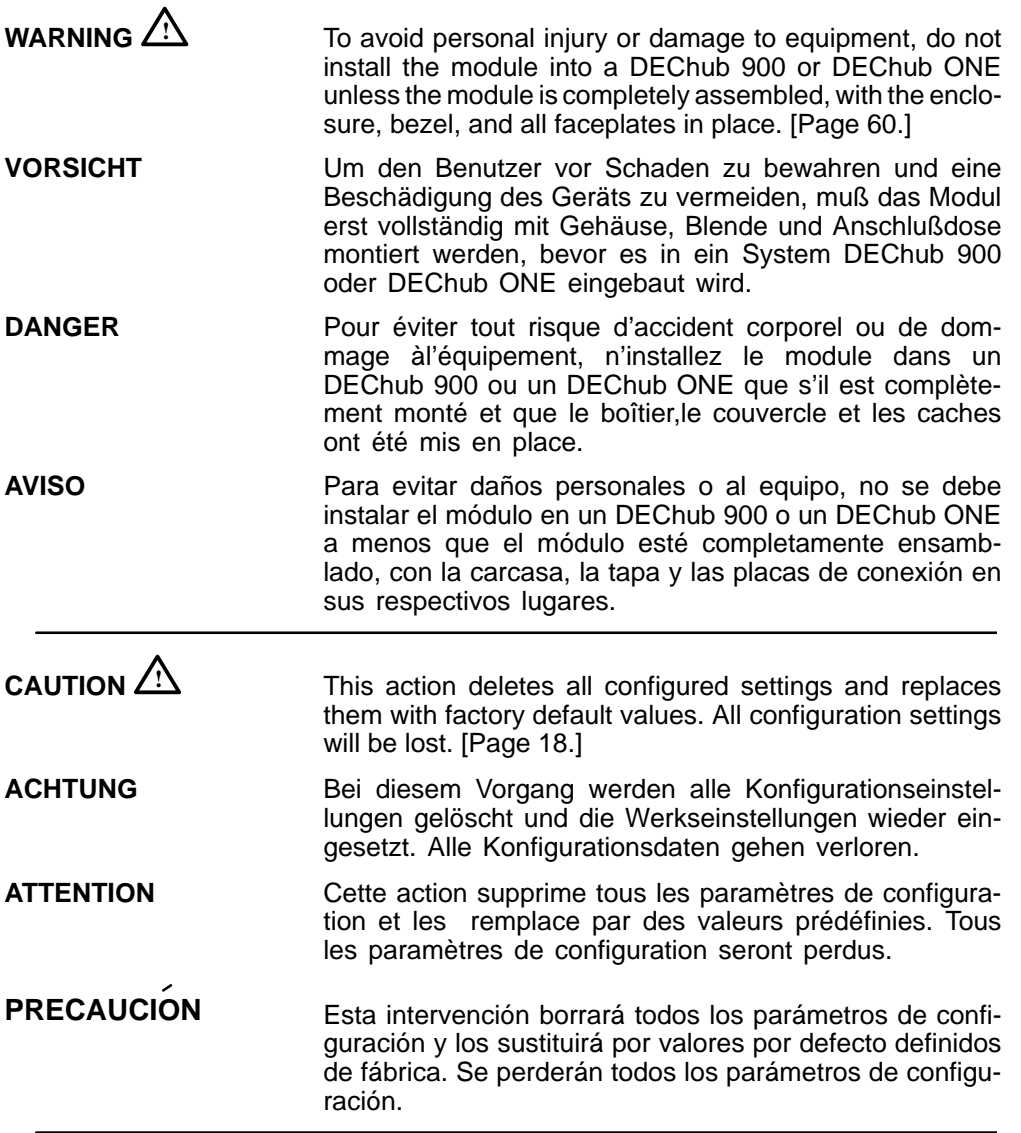

xi

## **Introduction**

The DECconcentrator 900TH (also referred to in this manual as the module) is a 16-port (14 front panel and two backplane) Fiber Distributed Data Interface (FDDI) concentrator. It can be configured into the DEChub 900 MultiSwitch (also referred to in this manual as the DEChub 900).

The module can also serve as a standalone unit when configured with a DEChub ONE<sup>1</sup> docking station. As standalone units, the modules can be stacked into equipment racks to allow for economical network growth.

The module's front panel provides two ModPMD ports, 12 fixed UTP (TP-FDDI) M-ports, and a 6-pin MJ connector that supports an optical bypass relay (OBR). The module supports three types of modular physical media dependent (ModPMD) ports: multimode fiber (MMF), single-mode fiber (SMF), and twisted-pair for FDDI (TP-FDDI). The ports can be installed in various combinations by qualified service technicians to optimize LAN usage and accessibility from a single module.

When the module is installed into a DEChub 900, you can interconnect up to eight FDDI modules via the DEChub 900 backplane, without using any of the front-panel ports. Front-panel LEDs provide module status and port-level status.

#### **Features**

Your DECconcentrator 900TH includes the following features:

- Hot-swap capability that allows you to install and remove the module without turning off power to the DEChub 900.
- Front-panel ports are software configurable as follows:
	- **–** 14 M-ports
	- **–** Two A-/B-ports and 12 M-ports
	- **–** One A-port and 13 M-ports
	- **–** 13 M-ports and one B-port
	- **–** One S-port and 13 M-ports

<sup>1</sup>Throughout this manual, the term DEChub ONE refers to the DEChub ONE or the DEChub ONE-MX docking station unless otherwise specified.

DECconcentrator 900TH Installation and Configuration 1

## **Introduction (Cont.)**

- Versatile front-panel connectivity with a modular media interface design that supports the following ModPMDs in front panel ports 1 and 2:
	- **–** Multimode fiber (MMF)
	- **–** Single-mode fiber (SMF)
	- **–** Twisted-pair for FDDI (TP-FDDI)
- Setup port for initial setup of the module using a terminal or personal computer.
- Built-in Simple Network Management Protocol (SNMP) network management.
- Built-in SNMP agent that supports the following management information bases (MIBs):
	- **–** MIB II, RFC 1213
	- **–** FDDI MIB, RFC 1512
	- **–** Digital Extended MIB V2.9, 17-May-1994
	- **–** PCOM MIB June 1995
- Support for SMT 7.3 Station Management (X3.229 1994)
- Manageability using any generic SNMP management application that supports the MIBs listed above.
- Out-of-band management (OBM) using SNMP over Serial Line Internet Protocol (SLIP) through the OBM connector on the DEChub 900 or DEChub ONE docking station as an alternative to normal in-band management.
- Advanced Graphical User Interface (GUI) manageability with Digital's HUBwatch Network Management Station (NMS) application.
- Upgradeable device firmware (in nonvolatile Flash memory) using Trivial File Transfer Protocol (TFTP) with HUBloader or through the setup port with any TFTP server.
- Automatic self-test at power-up.
- FDDI dual ring or tree connectivity.
- Support for an Optical Bypass Relay (OBR).

## **Front Panel**

The DECconcentrator 900TH has 14 FDDI ports on the front panel. Ports 1 and 2 are software configurable using HUBwatch or SNMP. The default configuration for port 1 is A-type and for port 2 is B-type. Optional configurations are: port 1 configured as either an A or M-type port, port 2 configured as either a B, M or S-type port. Note that ports 3 through 14 are M-type ports only.

- **1) Power**  $\circledcirc$  LED Lights when the module has power.
- 2) Module OK  $\heartsuit$  LED Lights when the module passes self-test, remains off if the module fails selftest, and blinks if a non-fatal error occurs.
- **3) Network OK**  $#$  **LED** Shows the status of the network connection. Lights to indicate that the FDDI Ring is operational. During power-up this LED lights after each successful self-test routine.
- **4) Optical Bypass Relay (OBR) 6-pin MJ connector** — Allows the connection of an OBR device (not supplied) to maintain connectivity of the FDDI ring in the absence of power or during station-fault conditions.
- **5) Address Label** Contains the MAC address of the module.
- **6) Port Status LEDs (Ports 3–14)** Lights green, amber, or alternating green/amber, indicating the PHY connection status.
- **7) Port Status (PHY) LED** Lights green, amber, or alternating green/amber, indicating the PHY connection status.
- 8) FRU Status **LED** The LED turns on amber to indicate a ModPMD fault condition. Lights green (or off, no color) to indicate the ModPMD port type.
	- **NOTE:** For more information about the module's LEDs, refer to the section titled LED Descriptions.
- **9) ModPMD**
- **10) Ports 3–14 (M–Type TP–FDDI)**

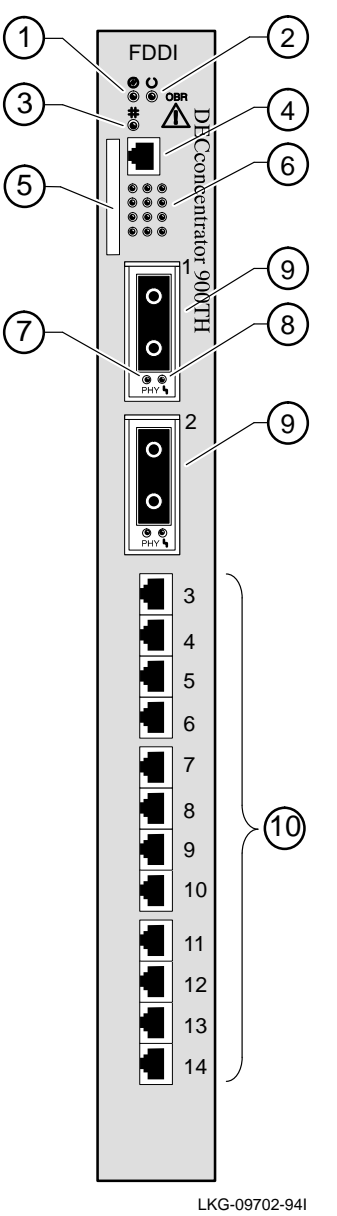

- **1) Locking tab** Locks the module into a DEChub 900 backplane or into a DEChub ONE docking station. It also contains the hot-swap switch lever.
- **2) 48-pin connector** Provides network and power connections to the module when the module is installed into a DEChub 900 or DEChub ONE docking station.
- **3) Grounding bolt** Provides a chassis grounding connection between the module and a DEChub 900 or a DEChub ONE docking station.
- **4) Manufacturing label** Lists the module's part number, serial number, revision level, and power requirements.
- **5) 160-pin connector** Provides network and power connections to the module when the module is installed into a DEChub 900 or a DEChub ONE docking station.
- **6) Mounting tab** Secures the module to the backplane when the module is installed into a DEChub 900 or a DEChub ONE docking station.
- **7) Grounding fingers** Provide additional chassis grounding between the module and a DEChub 900 or a DEChub ONE docking station.
- **NOTE:** Ensure that ModPMDs are installed before installing the module into the DEChub 900. For installation instructions, refer to the section of this manual titled Replacing ModPMDs.
- **NOTE:** If an OBR is to be used, ensure that it is installed before power is applied to the module.

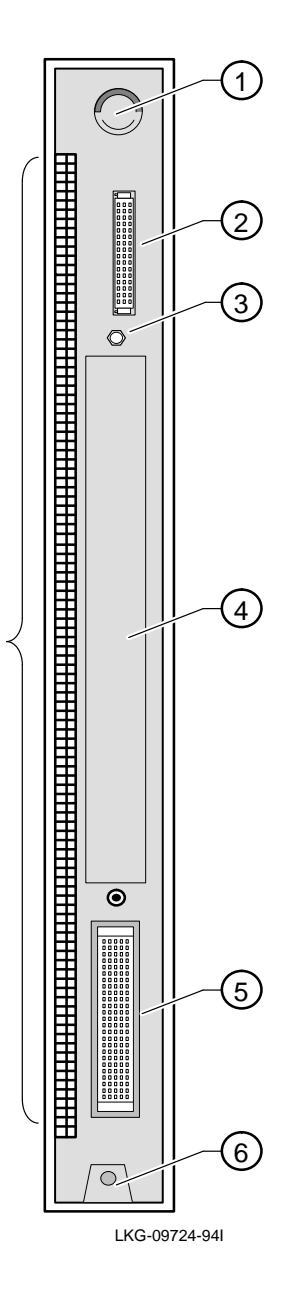

4 DECconcentrator 900TH Installation and Configuration

 $\bigcap$ 

## **Installing the Module**

The DECconcentrator 900TH hot-swap feature allows you to install the module into the DEChub 900 or DEChub ONE docking station without turning off power. Seating the module initiates its power-up sequence if enough power is available.

. . . . . . . . . . . . . . . .

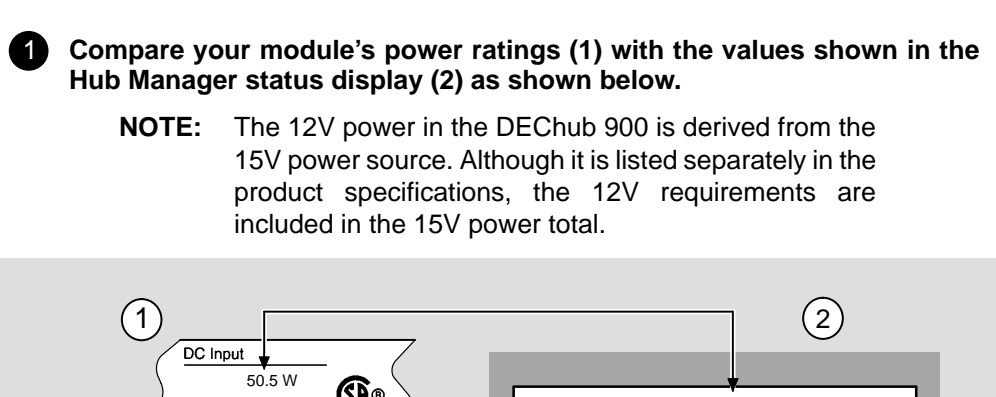

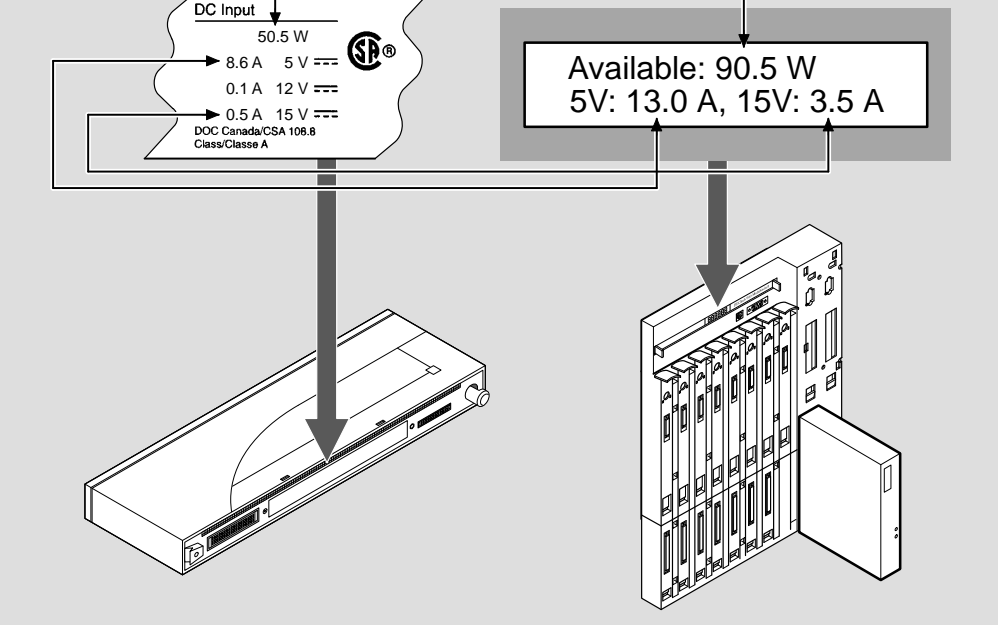

NPG-0123-95I

## **Installing the Module**

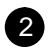

#### 2 **Seat the module into the DEChub 900.**

- **a.** Place the module's mounting tab into a mounting slot **(1)** on the DEChub 900.
- **b.** Pull up on the release lever **(2)** to its unlocked position.
- **c.** Pivot the module on the mounting tab and align the connectors.
- **d.** Firmly push the module onto the backplane connectors.
- **e.** Press down on the release lever **(3)** to ensure that it is locked.

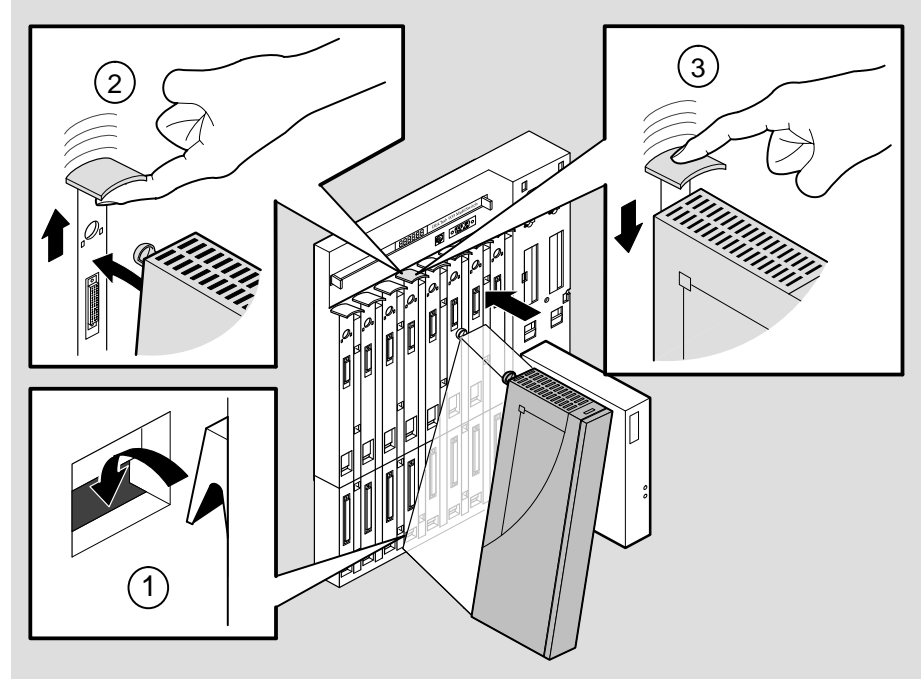

NPG-0004-95I

## **Installing the Module (Cont.)**

- 3 **Verify that the module's Power**  LED and the Module OK  $\heartsuit$  LED **light (within 1 minute).**
	- **a.** The Power  $\circledcirc$  LED lights when power is applied, then the module performs a self-test.
	- **b.** After the module completes self-test, the Module OK  $\heartsuit$ LED lights and remains lit, then the Hub Manager status display shows:

. . . . . . . . . . . . . . . .

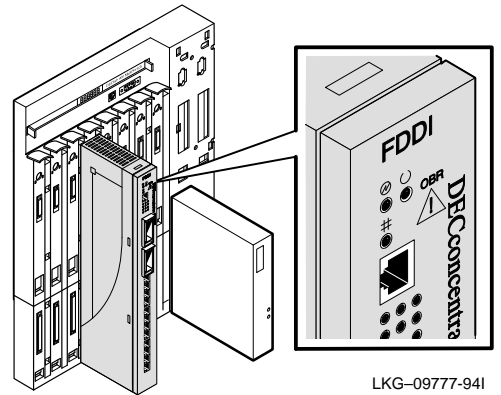

DECconcen 900TH up

**NOTE:** If the LEDs do not operate as described, refer to the section titled Problem Solving Using the LEDs.

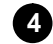

#### **4 Connect the port cables.**

Connect the appropriate cables, then go to the section titled Configuring the Module. See your network manager if you are not sure which cables to connect.

- **NOTE:** All cables should be installed, tested, and tagged at the site, prior to this installation.
- To connect single-mode fiber-optic (SMF) cables, go to step 5.
- To connect twisted-pair for FDDI (TP-FDDI) cables, go to step 6.
- To connect multimode fiber-optic (MMF) cables, go to step 7.

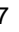

## **Installing the Module (Cont.)**

**WARNING**  $\overrightarrow{?}$  Some fiber optic equipment can emit laser or infrared light that can injure your eyes. Never look into an optical fiber or connector port. Always assume the cable is connected to a light source.

> **NOTE:** ModPMD (part number DEFXS-AA) with FC/PC port connectors is **not supported** on this module.

#### 5 **Connect the SMF port cables.**

- **a.** Remove the dustcaps from the ModPMD (part number DEFXS-BA ) with ST-type port connectors and from the ports that you are connecting.
- **b.** Align the tab **(3)** and slot **(4)** of the transmit cable plug with the tab **(1)** and slot **(2)** of the transmit port connector (labeled  $\ominus$ ).
- **c.** Insert the plug, then push the plug's sleeve **(5)** in and turn it to the right, locking it in place.
- **d.** Connect the receive cable, in the same way, to the the receive port connector (labeled  $\oplus$ ).

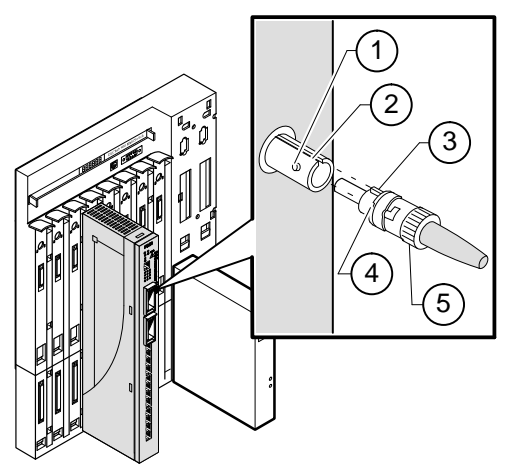

NPG-0124-95I

**NOTE:** To disconnect the SMF port cables, push the plug's sleeve in and turn it to the left, then disconnect the cable.

## **Installing the Module (Cont.)**

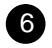

#### 6 **Connect the TP-FDDI port cables.**

- **a.** Align the release tab **(2)** on the cable plug with the keyway **(1)** on the module's 8-pin MJ connector.
- **b.** Insert the plug into the connector, ensuring that the release tab snaps into the locked position.

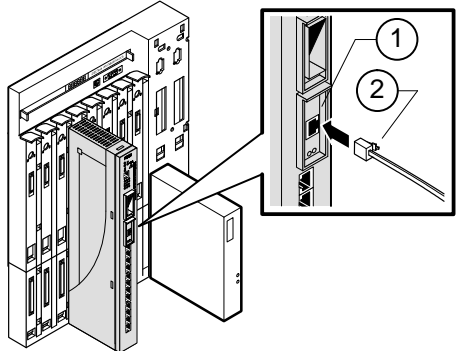

NPG-0125-95I

**NOTE:** To disconnect the TP-FDDI port cable, press the release tab on the 8-pin MJ connector, then disconnect the cable.

**WARNING ALL** Some fiber optic equipment can emit laser or infrared light that can injure your eyes. Never look into an optical fiber or connector port. Always assume the cable is connected to a light source.

#### 7 **Connect the MMF port cables.**

- **a.** Remove the protective caps from the module's MMF port connector and from the MMF cable plug.
- **b.** Align the keyway **(2)** on the MMF cable plug with the key on the module's MMF port connector.
- **c.** Insert the plug into the connector, ensuring that the locking clips **(1)** on the sides of the plug snap into the locked position.

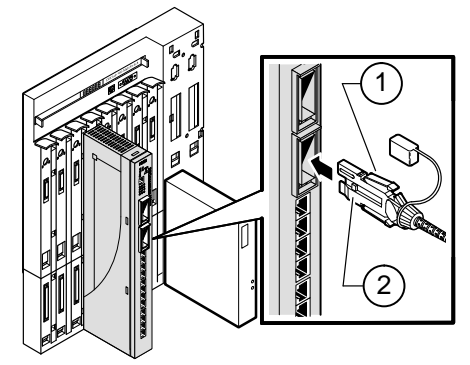

NPG-0126-95I

**NOTE:** To disconnect the MMF port cables, press the locking clips on the cable plug, then disconnect the cable.

After all cables are installed, go to the section titled Configuring the Module.

## **Removing the Module**

**WARNING**  $\frac{1}{1}$  Some fiber optic equipment can emit laser or infrared light that can injure your eyes. Never look into an optical fiber or connector port. Always assume the cable is connected to a light source.

#### 1 **Disconnect all the cables from the module.**

To disconnect:

- **a.** SMF port cables, push the plug's sleeve **(1)** in and turn it to the left, then disconnect the cable.
- **b.** OBR or TP-FDDI port cables, press the release tab **(2)** on the connector, then disconnect the cable.
- **c.** MMF port cables, press the locking clips **(3)** on the cable plug, then disconnect the cable.

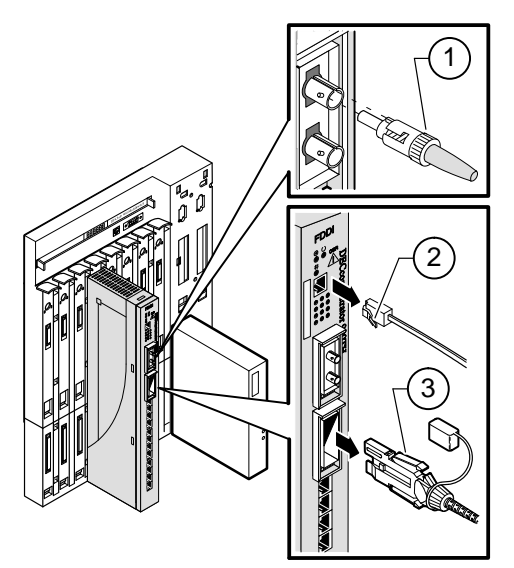

NPG-0127-95I

# **Removing the Module (Cont.)**

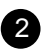

#### 2 **Unseat the module from the DEChub 900.**

- **a.** Lift the release lever located on the top of the DEChub 900 slot **(1)**.
- **b.** While holding up the release lever, pivot the module back on its bottom mounting tab **(2)**.
- **c.** Lift the module out of the backplane **(3)**.

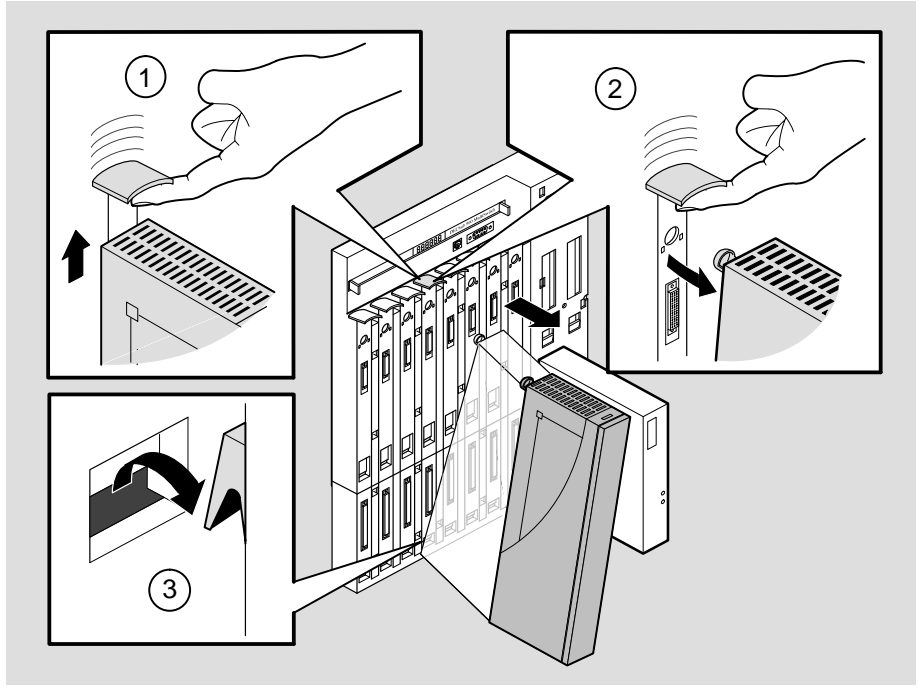

NPG-0008-95I

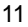

## **Configuring the Module**

#### **Setup Port Description**

The setup port (on the DEChub 900 or the DEChub ONE docking station) allows you to access and set DECconcentrator 900TH parameters. This section describes how to access the module from either port and how to set those parameters.

Examples of the setup screen displays are provided in this section to aid in the description of the setup port and to display the options that are available. Because they are examples only, the displays can vary slightly from the actual screen displays on your setup port device. **Boldface type** in the screen display examples indicates user input.

The format of an IP address is the standard 4-octet dotted decimal notation, where each octet of the address is represented as a decimal value, separated by a decimal point (.). The following is an example of an IP address: 16.20.54.156

#### **Signaling Standards**

Signals from the DEChub 900 Hub Manager setup port and from the DEChub ONE docking station setup port conform to the EIA-232D signaling standard at 9600 baud. To the user, the port appears as a data terminal equipment (DTE) device.

The DEChub 900 Hub Manager setup port is compatible with devices that use the EIA-423 signaling standard.

#### **Setup Port Device Cabling**

The setup port (see illustration) on the DEChub 900 MultiSwitch or the DEChub ONE docking station can be connected to a setup port device (a terminal or personal computer), using the following cables and adapters:

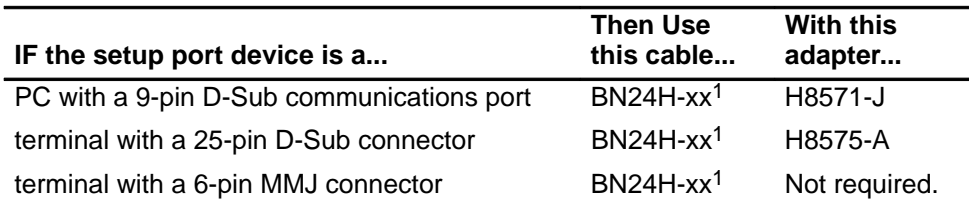

 $<sup>1</sup>$  xx indicates cable length in meters.</sup>

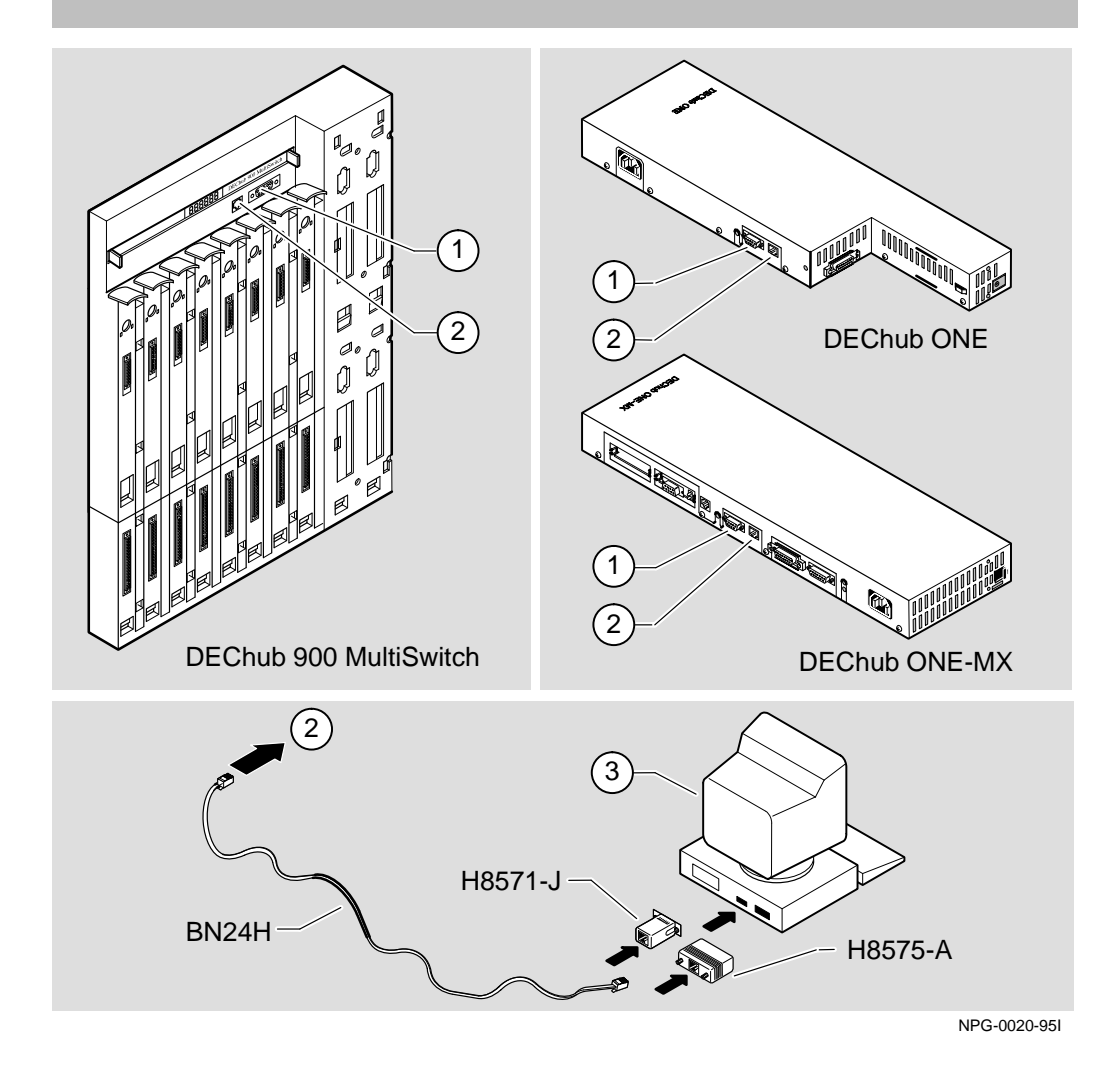

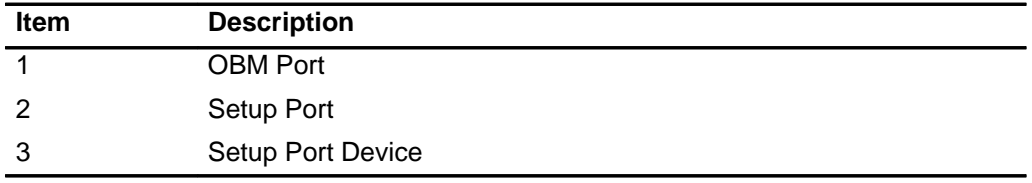

#### **Connecting to the Setup Port**

To connect to the setup port on the DECconcentrator 900TH module, complete the following steps:

- 1. Ensure that the transmit and receive baud rates on the setup-port device are set to 9600 baud.
- 2. Connect the setup port device to the setup-port connector on either the DEChub 900 or the DEChub ONE docking station.

#### **Accessing the Setup Port**

To access the setup port, press  $\sqrt{\text{Return}}$  on the setup port device a few times until a menu appears.

- a. If the module is connected to the setup port on the DEChub ONE docking station, the DECconcentrator 900TH INSTALLATION MENU appears. Go to the section titled DECconcentrator 900TH Installation Menu (DEChub ONE Options).
- b. If the module is connected to the Hub Manager setup port on the DEChub 900, the DEChub 900 MultiSwitch INSTALLATION MENU appears (see following example). Choose option 9, then go to the section titled Start Redirect Mode.

The following example shows the DEChub 900 MultiSwitch INSTALLATION MENU:

```
DEChub 900 MultiSwitch
==============================
DEChub 900 MultiSwitch INSTALLATION MENU
[1] Reset with Factory Defaults
[2] Reset with Current Settings
[3] Show Current Settings
[4] Configure IP...
[5] Dump Error Log
[6] Downline Upgrade
[7] Configure Out–of–Band Port...
[8] Start Event Display Mode
[9] Start Redirect Mode
=============================
   Enter selection: 9 Return
```
#### **Start Redirect Mode**

The Start Redirect Mode option redirects the DEChub 900 Hub Manager setup port to the setup port of any network module (such as the DECconcentrator 900TH) that is installed into the DEChub 900. This option allows you to configure or obtain status of an installed network module by accessing the specified network module's installation menu.

After you choose the Start Redirect Mode option from the DEChub 900 MultiSwitch Installation Menu, the screen display prompts you for a slot number.

The following example shows you how to select a slot number:

Enter selection: 9 =============================== Enter the slot number for redirection (1–8): **3** Return Console redirected to 3: DECconcentrator 900TH Attempting connection [Ctrl/C to Abort]... Connection successful!

After you press Return, the DECconcentrator 900TH INSTALLATION MENU appears on your screen.

#### **DECconcentrator Installation Menu (DEChub 900 Options)**

This section shows the options available from the DECconcentrator 900TH Installation Menu when the module is installed in the DEChub 900 MultiSwitch.

Note that when your module is installed in the DEChub 900, the slot number where the module is installed is shown at the top of the menu.

The following example shows the DECconcentrator 900TH operating in a DEChub 900 configuration:

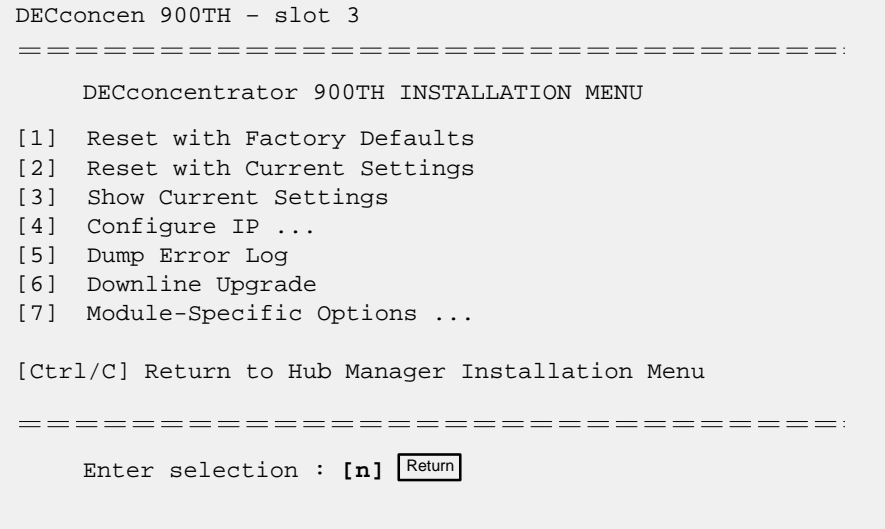

Go to the section titled Description of Menu Items.

#### **DECconcentrator Installation Menu (DEChub ONE Options)**

This section shows the options available from the DECconcentrator 900TH Installation Menu when the module is installed stand-alone, in the DEChub ONE docking station.

The following example shows the DECconcentrator 900TH operating in a DEChub ONE configuration:

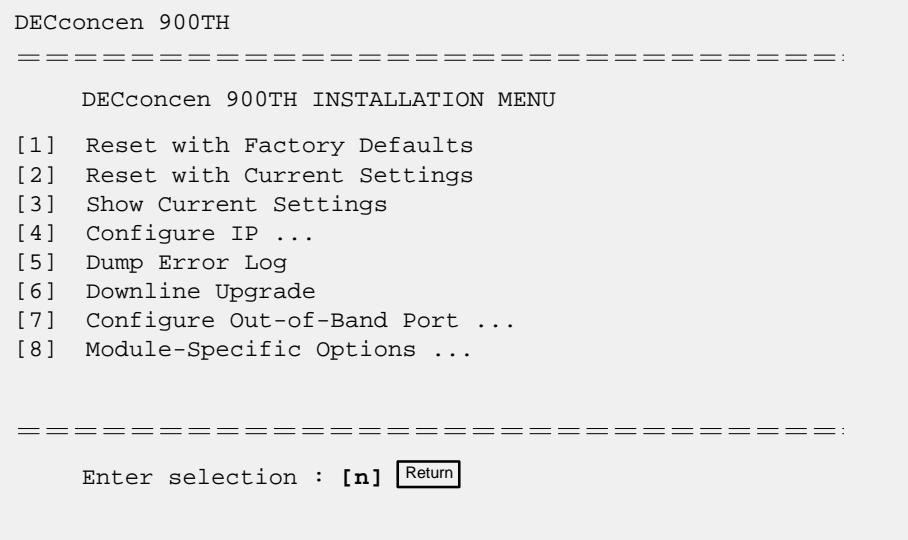

**NOTE:** Option 7, Configure Out-of-Band Port, in the above menu is only available when the module is installed in a DEChub ONE.

### **Description of Menu Options**

This section describes the menu options that are available from the DECconcentrator 900TH Installation Menu. Note that the out-of-band menu options apply to the module only when it is in standalone mode (configured in a DEChub ONE docking station).

#### **[1] Reset with Factory Defaults**

This option causes the module's configured NVRAM parameters to be initialized to factory default values followed by a module reset. If you need to reboot the module and retain the current settings, choose option [2] from the DECconcentrator 900TH Installation Menu.

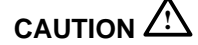

**CAUTION !** This action deletes all configured settings and replaces them with factory default values. All configuration settings will be lost.

> **NOTE:** Allow approximately 1 minute for the module to reset and complete self-test.

The following example shows the dialog associated with this option.

```
Enter selection : 1
DECconcen 900TH – slot 3
====================================
                  RESET WITH FACTORY DEFAULTS
    * * * * * * * * * * * * * * * * * * * * * * * * * * * * * *
       IMPORTANT! IMPORTANT! IMPORTANT!
    * * * * * * * * * * * * * * * * * * * * * * * * * * * * * *
    * This selection will delete the current configuration *
    * settings and reset the system with the factory default *
     settings. All configuration settings will be lost.
    * * * * * * * * * * * * * * * * * * * * * * * * * * * * * *
===================================
        Press Y to confirm [N] : Return
        Press Return for Main Menu ...
```
#### **[2] Reset with Current Settings**

This option resets the module but leaves the module's configured NVRAM parameters at their current values.

> **NOTE:** Allow approximately 1 minute for the module to reset and complete self-test.

The following example shows the dialog associated with this option.

```
Enter selection : 2
DECconcen 900TH – slot 3
==============================
                RESET WITH CURRENT SETTINGS
       This selection will reset your system with the
       current configuration settings.
===============================
   Press Y to confirm [N] : Return
   Press Return for Main Menu ...
```
# **[3] Show Current Settings**

This option shows the module's current settings. If the module is being configured for the first time, some fields will be blank.

The following example shows the display associated with this option:

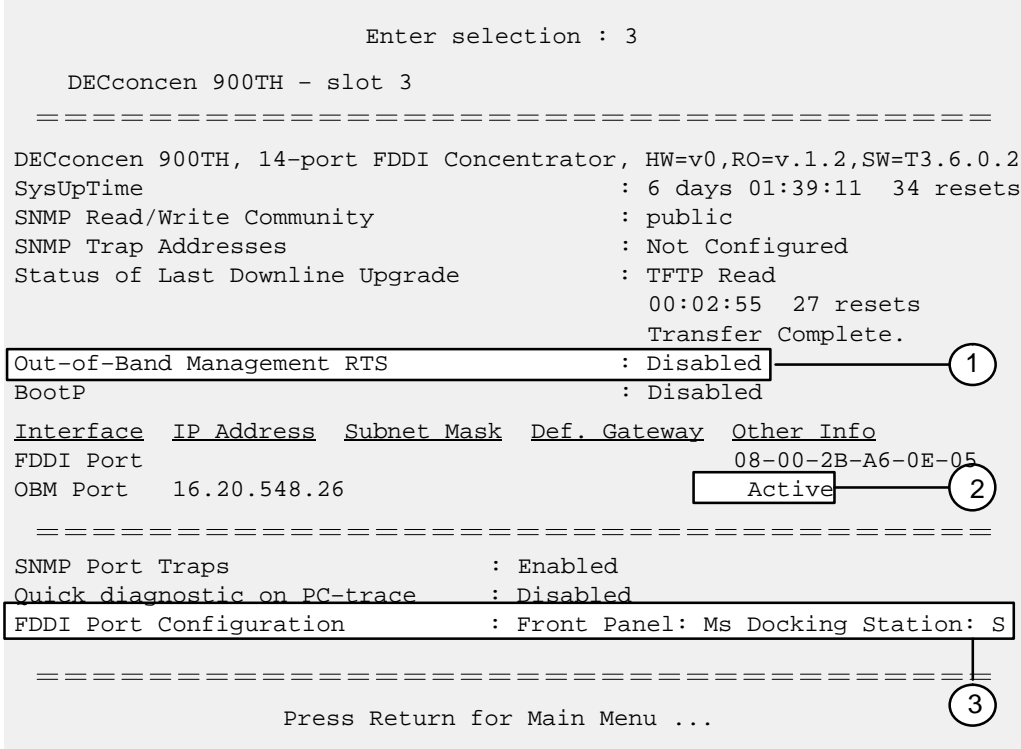

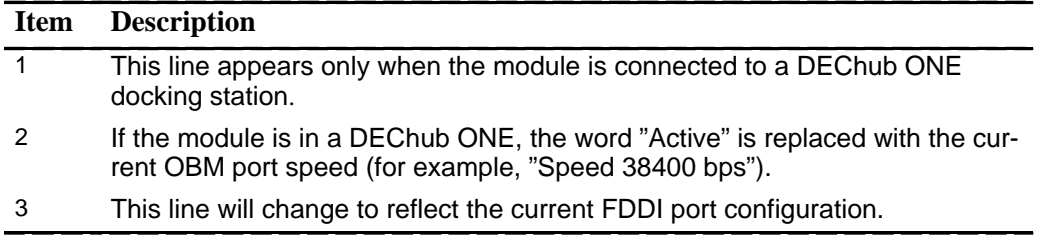

# **[4] IP Configuration**

This option provides you with six IP configuration settings.

The following example shows the menu that is associated with this option.

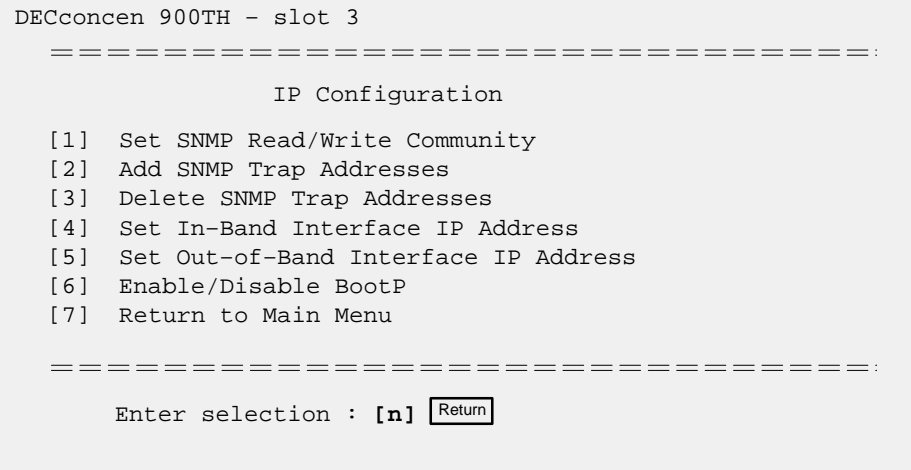

The following pages describe the IP configuration options.

### **[4] IP Configuration (Cont.)**

#### **Option [1] Set SNMP Read/Write Community**

This option prompts you to enter the module's read/write community name.

The community name can be used for read/write access control.

The following is an example of an SNMP read/write community name: Erik92

**NOTE:** The SNMP read/write community name is case sensitive.

The following example shows the dialog associated with this option:

Enter selection : 1 DECconcen 900TH – slot 3 ==================================== SET SNMP READ/WRITE COMMUNITY Format: The format for a community name is a string, consisting of 4 to 31 printable ASCII characters, that describes the relationship between an SNMP agent and one or more SNMP managers. The string defines the authentication mechanism that is employed to validate the use of the community by the sending SNMP entity. ===================================== Enter the community string [public] : Erik92 Return SNMP Read/Write community string set. Press Return for IP Configuration Menu ...

### **[4] IP Configuration (Cont.)**

#### **Option [2] Add SNMP Trap Addresses**

This option prompts you to enter IP addresses to which SNMP traps will be sent from the DECconcentrator 900TH.

The following example shows the dialog associated with this option:

```
Enter selection : 2
DECconcen 900TH – slot 3
=============================
              ADD SNMP TRAP ADDRESSES
Format: The standard 4 octet dotted decimal notation in which
        each octet of the address is represented as a decimal
        value, separated by a '.' character.
               example: 16.20.54.156
===============================
Configured SNMP Trap Addresses: 16.20.216.81
      Trap address [] : 16.20.54.156 Return
Trap address added! Enter a Trap Address [none] : Return
    Press Return for IP Configuration Menu ...
```
If an SNMP trap address was previously configured, the screen displays an SNMP trap address.

### **[4] IP Configuration (Cont.)**

#### **Option [3] Delete SNMP Trap Addresses**

This option prompts you to select an SNMP trap address to be deleted from the community trap address table.

The following example shows the dialog associated with this option:

```
Enter selection : 3
 DECconcen 900TH – slot 3
 ==============================
              DELETE SNMP TRAP ADDRESSES
Format: The standard 4 octet dotted decimal notation in which
        each octet of the address is represented as a decimal
        value, separated by a '.' character.
                 example: 16.20.40.156
 ===============================
 Configured SNMP Trap Addresses: 16.20.216.81
         Enter a Trap address [] : 16.20.216.81 Return
Trap address deleted! Enter a Trap Address [none] : Return
         Press Return for IP Configuration Menu ...
```
### **[4] IP Configuration (Cont.)**

#### **Option [4] Set In-Band Interface IP Address:**

This option prompts you to enter the module's IP address, subnet mask address and default gateway address. If an address was previously configured, an in-band address will be displayed. To remove an address or mask, enter **0** at the prompt.

The factory default of this menu option is no in-band addresses.

The following example shows the dialog associated with this option:

```
Enter selection : 4
     DECconcen 900TH – slot 3
-------------------------------------
            IN–BAND INTERFACE IP ADDRESS CONFIGURATION
     Format: The standard 4 octet dotted decimal notation in which
             each octet of the address is represented as a decimal
             value, separated by a '.' character.
                  example: 16.20.40.156
     To delete the IP address, enter 0 in the appropriate address
     field.
Interface IP Address Subnet Mask Def. Gateway Other Info
FDDI Port 16.20.126.24 255.255.192.0 16.20.157.25 08–00–2B–A6–39–25
OBM Port 16.20.158.26 255.0.0.0 16.20.159.27 Speed 9600 bps
--------------------------------------
     Enter the IP address [16.20.126.24] : 16.20.54.155 Return
     Enter the Subnet Mask [255.255.192.0] : 255.225.0.0 Return
     Enter the Default Gateway [16.20.157.25] : 16.20.54.156 Return
           Press Return for IP Configuration Menu ...
```
## **[4] IP Configuration (Cont.)**

#### **Option [5] Set Out-of-Band Interface IP Address:**

**NOTE:** This selection is operational only when the module is in standalone mode (for example, when it is installed into a DEChub ONE docking station).

This option prompts you to enter the IP address, subnet mask address and default gateway address. To remove an address or mask, enter **0** at the prompt.

The OBM feature allows you to manage your module through the OBM port in addition to normal in-band management. To enable out-of-band management, you need to assign an OBM IP address and select an OBM port speed from the DECconcentrator 900TH Installation Menu.

The following example shows the dialog associated with this option:

Enter selection : 5 DECconcen 900TH ====================================== OUT–OF–BAND INTERFACE IP ADDRESS CONFIGURATION Format: The standard 4 octet dotted decimal notation in which each octet of the address is represented as a decimal value, separated by a '.' character. example: 16.20.40.156 To delete the IP address, enter 0 in the appropriate address field. ====================================== Interface IP Address Subnet Mask Def. Gateway Other Info FDDI Port 16.20.126.24 255.255.192.0 16.20.157.25 08–00–2B–A6–39–25 OBM Port 16.20.158.26 255.0.0.0 16.20.159.27 Speed 9600 bps ====================================== Enter the IP address [16.20.158.26] : **16.20.54.155** Return Enter the Subnet Mask [255.0.0.0] : **255.225.0.0** Return Press Return for IP Configuration Menu ...

#### **[4] IP Configuration (Cont.)**

#### **Option [6] Enable/Disable BootP:**

This option prompts you to enable or disable the Bootstrap Protocol (BootP) process.

The factory default of this menu option is Disabled. If BootP is enabled, the word DISABLED shown in the following dialog will be replaced with the word ENABLED.

If the module obtains its IP address using BootP and an SNMP trap sink has been entered, traps will be lost untill the BootP response message is received by the module.

The following example shows the dialog associated with this option:

Enter selection : 6

DECconcen 900TH – slot 3

==============================

ENABLE/DISABLE BOOTP

BOOTP is the IP bootstrap protocol. BOOTP may be used to obtain the modules IP address, subnet mask, and default gateway. When BOOTP is enabled and the module is not configured with an IP address the module will send out BOOTP requests until it receives a response or is manually configured with an IP address. When BOOTP is disabled, no BOOTP requests will be sent.

The BOOTP server must be properly configured to return the address information.

==============================

The BOOTP Process is DISABLED. Would you like to ENABLE BOOTP  $Y/[N]$  N Return

Press Return for IP Configuration Menu ...

**NOTE:** If an IP address is entered via the setup port, BootP messages are not sent even if this option is enabled.

### **[5] Dump Error Log**

This option displays error log dumps for use by Digital support personnel when analyzing system faults. Up to four error log dumps can be stored, and the most recent dump is displayed first. Firmware upgrades are also recorded in the error log.

The following example shows the display associated with this option:

```
Enter selection : 5
DECconcen 900TH – slot 3
==================================
                  DUMP ERROR LOG
              Current Reset Count: 34
==================================
  Entry \# = 10
  Timestamp = 0 0
  Reset Count = 29
  FW upgrade to: V3.0.0
Dump another entry Y/[N]? N Return
==================================
No more Error Log entries.
                 Press Return for Main Menu ...
```
### **[6] Downline Upgrade**

This option allows you to upgrade the module's firmware (in nonvolatile Flash memory). It prompts you to enter the load image file name and the IP address of your TFTP (Trivial File Transfer Protocol) load host.

Before initiating this option, be sure that the module that you are upgrading has been configured with an IP address (refer to option [4]). If the module is not configured with an IP address, you can still upgrade the module by selecting the Downline Upgrade option from the DEChub 900 MultiSwitch INSTALLATION MENU. Refer to the DEChub 900 MultiSwitch Owner's Manual for more information.

```
NOTE: The module's IP address is retained at the completion of
         the downline upgrade process.
```
The following example shows an image file name and an IP address:

```
dcon900th.bin and 16.20.40.156
```
The format of the image file name is specified according to the conventions used by your TFTP load host.

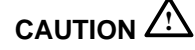

**CAUTION !** If power is interrupted during Stage 3 of the DLU process, the firmware image can become corrupted. Do not turn off power to the unit or perform any action that can cause the unit to lose power during Stage 3 of the DLU process.

#### **The Downline Upgrade (DLU) Process**

The DLU process consists of four stages:

- Stage 1 Transferring Firmware Image
- Stage 2 Verifying Firmware Image
- Stage 3 Writing New Firmware Image into Nonvolatile Storage
- Stage 4 Module Reset and Self-Test

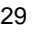

## **[6] Downline Upgrade (Cont.)**

Table 1 describes what happens during each stage of the DLU Process.

**Table 1 DLU Process Description**

| <b>Stage</b> | <b>What Happens</b>                                                                                                    |
|--------------|----------------------------------------------------------------------------------------------------|
| 1            | The new firmware image from the TFTP load host is trans-<br>ported across the network and placed into a temporary storage<br>buffer in the module.                                                                          |
|              | Indications that this stage is in progress include:                                                                                                    |
|              | • Module status - functional and manageable.                                                                                                    |
|              | • Module can respond to management requests.                                                                                                    |
|              | • LED display - normal operational.                                                                                                    |
|              | • HUB Manager display - DECconcen 900TH<br>up                                                                                                    |
|              | This stage normally completes in 1 minute, however, because of<br>variances in network configurations (load path, bit rate, and traffic<br>levels), this stage of the DLU process can take up to 10 minutes to<br>complete. |
| $\mathbf{2}$ | The module verifies that the firmware image is correct after<br>Stage 1 is complete.                                                                                                    |
|              | Indications that this stage is in progress include:                                                                                                    |
|              | • Module status — functional (but not manageable).                                                                                                    |
|              | • Module cannot respond to management requests.                                                                                                    |
|              | • LED display — the Power $\circledcirc$ LED and the Module OK $\circledcirc$ LED<br>remain on. All other LEDs turn off.                                                                                                    |
|              | · HUB Manager display - DECconcen 900TH                                                                                                    |

unknown

This stage normally completes in 5 seconds.

(continued on next page)

## **[6] Downline Upgrade (Cont.)**

**Table 1 (Cont.) DLU Process Description**

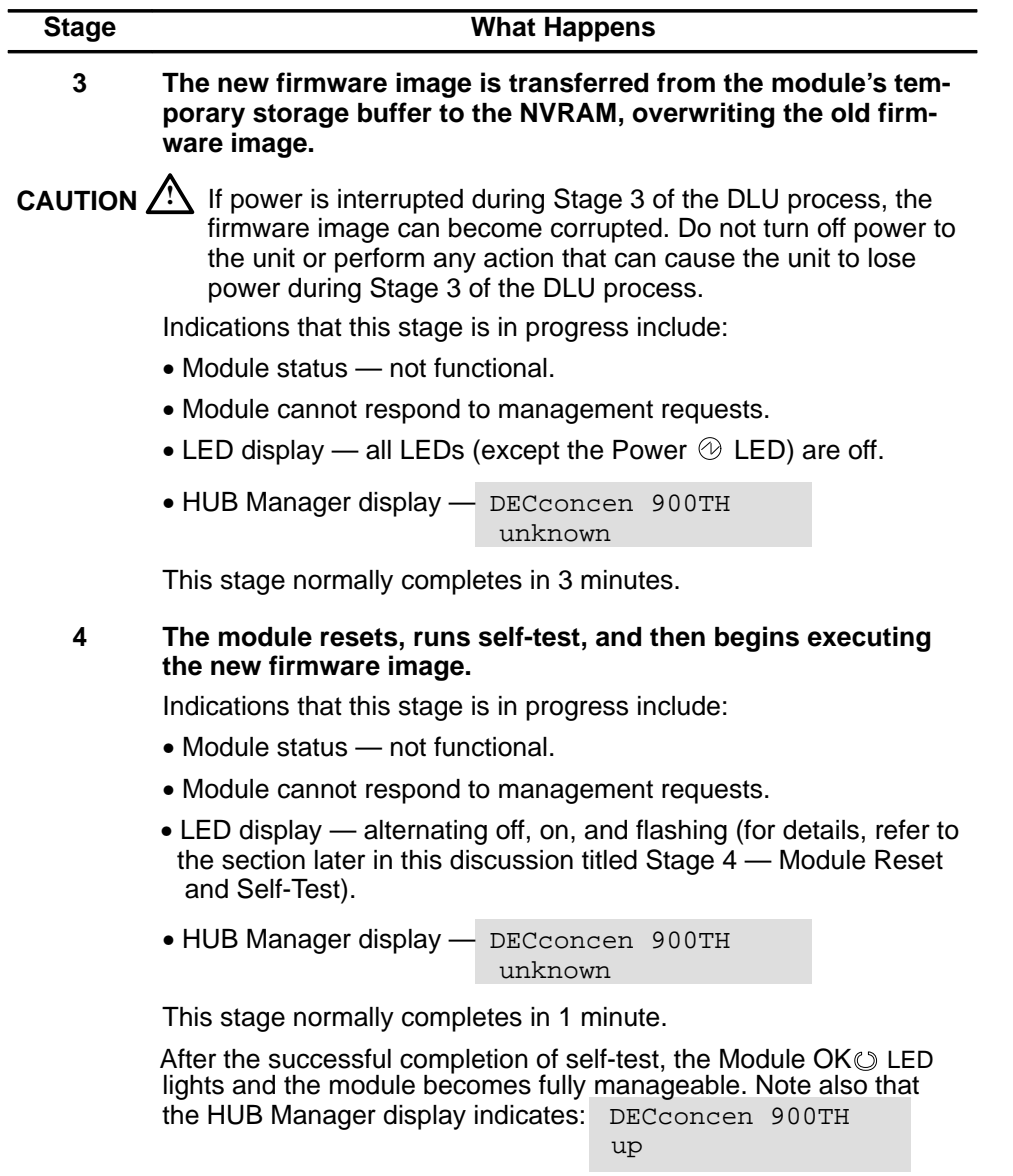

#### **[6] Downline Upgrade (Cont.)**

The following section explains how to use the DLU process and details the events that occur within each of the four stages of the process. An (expanded) example of the setup screen displays follows the description.

#### **Using the DLU Process**

When you select this option, the initial setup screen display appears (see the following example display). This screen identifies the option and alerts users not to interrupt power during the downline load.

The following example shows the dialog associated with this option:

```
Enter selection : 6
DECconcen 900TH
===============================
                  DOWNLINE UPGRADE
   This process upgrades the device's firmware (in
   nonvolatile Flash memory). Enter the IP address of
   your TFTP (Trivial File Transfer Protocol) load host
   and the image file name when prompted.
* * * * * * * * * * * * * * * * * * * * * * * * * * * * * * *
     IMPORTANT! IMPORTANT! IMPORTANT!
* * * * * * * * * * * * * * * * * * * * * * * * * * * * * * *
  If power is interrupted during the downline load, the
  firmware image can be corrupted. Do not turn off power *
  to the unit or perform any action that can cause the *unit to lose power during a downline upgrade.
* * * * * * * * * * * * * * * * * * * * * * * * * * * * * * *
===============================
     ... Press Return Key to Continue ...
```
#### **[6] Downline Upgrade (Cont.)**

When you press Return, the screen displays the following prompt:

Enter the Load Filename [] **dcon900TH.bin** Return

After you enter the load image filename and press  $R_{\text{return}}$ , the screen prompts you to enter the address of the TFTP server.

Enter the Load host IP Address [] **:16.20.54.156** Return

Each network interface has its own IP address. When the firmware reads more than one IP address (therefore more than one network interface), it asks you if you want to select a different network interface to use for the load request.

If you select the default  $[N]$ , the setup screen displays the following message:

The device becomes nonfunctional for up to 10 minutes during the time that the flash load is in progress.

... Press Return Key to Start Load [Ctrl/C to Abort]...

When you press  $R_{\text{etum}}$ , the DLU process is initiated over the in-band network interface.

Go to the section titled Stage 1 — Transferring Firmware Image for a description of the DLU process, after pressing Return for this selection.

If you selected [Y], the setup screen displays the following information:

Interface Description ––––––––– ––––––––––– 1 FDDI port 2 OBM port Enter the network interface to be used [1]:

### **[6] Downline Upgrade (Cont.)**

Then press Return, the setup screen displays the following message:

The device becomes nonfunctional for up to 10 minutes during the time that the flash load is in progress.

... Press Return Key to Start Load [Ctrl/C to Abort]...

Pressing Return for this selection initiates the DLU process.

Go to the section titled Stage 1 — Transferring Firmware Image for a description of the DLU process, after pressing **Return** for this selection.

#### **Stage 1 — Transferring Firmware Image**

This stage begins when the new firmware image is transferred across the network and placed into the module's temporary storage buffer. During this stage, the module is functional and manageable.

> **NOTE:** Because of variances in network configurations (load path, bit rate, and traffic levels), this stage of the DLU process can take up to 10 minutes to complete.

After you initiate the process (by pressing  $R_{\text{etum}}$  at the screen prompt), the screen displays the following message:

DLU process started! ............................................................ ...........................

The series of dots (. . . . . . .) that appear on the screen indicate that the load is in progress.

When the series of dots end, the screen displays the following message:

Transfer complete.

This marks the end of the first stage of the DLU process. The DLU process continues with Stage 2, as described in the following sections.

## **[6] Downline Upgrade (Cont.)**

#### **Stage 2 — Verifying Firmware Image**

After the new firmware image is loaded into the module's temporary storage buffer, the new firmware image is checked. During this stage, the module is functional but not manageable.

The module's LEDs indicate the start of this stage, as follows:

- the module's Power  $\odot$  LED remains on
- the module's Module OK  $\heartsuit$  LED remains on
- all other LEDs are turned off

If the module is installed into a DEChub 900, the Hub Manager status display indicates the following information:

#### **Hub Manager Status Display**

```
3: DECconcen 900TH
unknown
```
This is normal.

This stage takes approximately 5 seconds to complete, then Stage 3 of the DLU process begins.

#### **Stage 3 — Writing New Firmware Image into Nonvolatile Storage**

After the new firmware image is validated the DLU process overwrites the old firmware image, in the module's NVRAM, with the new firmware image. During this stage the module is not functional and cannot respond to management requests.

**CAUTION !** If power is interrupted during Stage 3 of the DLU process, the firmware image can become corrupted. Do not turn off power to the unit or perform any action that can cause the unit to lose power during Stage 3 of the DLU process.

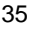

## **[6] Downline Upgrade (Cont.)**

The module's LEDs indicate the start of this stage, as follows:

- the module's Power  $\odot$  LED remains on
- all other LEDs are turned off

If the module is installed into a DEChub 900, the Hub Manager status display indicates the following information:

#### **Hub Manager Status Display**

3: DECconcen 900TH unknown

This is normal.

The following message is displayed on the setup screen (note that this message does not appear if you are initiating the load process from a DEChub ONE docking station.):

```
Device not Responding! Connection closed!
```
This is normal.

This stage takes approximately 30 seconds to complete, then Stage 4 of the DLU process begins.

#### **Stage 4 — Module Reset and Self-Test**

This stage begins after the new firmware image is written into the module's Flash RAM. The module resets, then runs self-test. After self-test completes successfully, the module exits this stage and begins the execution of the new firmware image. During this stage, the module is not functional and cannot respond to management requests.

This stage proceeds as follows:

## **[6] Downline Upgrade (Cont.)**

If the module is installed into a DEChub 900, the Hub Manager status display indicates the following:

#### **Hub Manager Status Display**

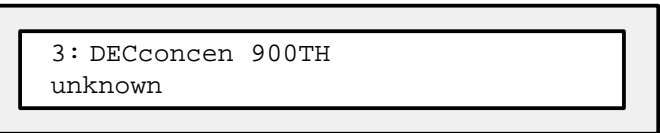

This is normal.

The module LEDs display the following sequence during this stage:

- 1. The Network OK # LED flashes intermittently to indicate that various diagnostic routines are running.
- 2. After approximately 40 or 50 seconds, all Port-Type I LEDs flash alternately amber to green. This sequence indicates that all port LEDs are operational.
- 3. After self-test completes successfully, the Module OK ULED turns on and the module becomes fully operational.

This stage takes approximately 1 minute to complete, then the module returns to normal operational status.

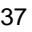

### **[7] Module-Specific Options**

**NOTE:** This option appears as menu selection [8] when the module is installed into a DEChub ONE.

This option provides module-specific selections for the user. When selected, the option offers three selections: Enable/Disable SNMP Port Traps, Enable/Disable Quick PC-trace Recovery and FDDI Port Configuration.

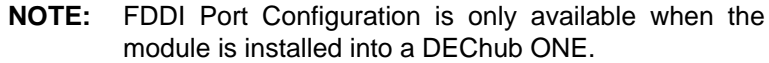

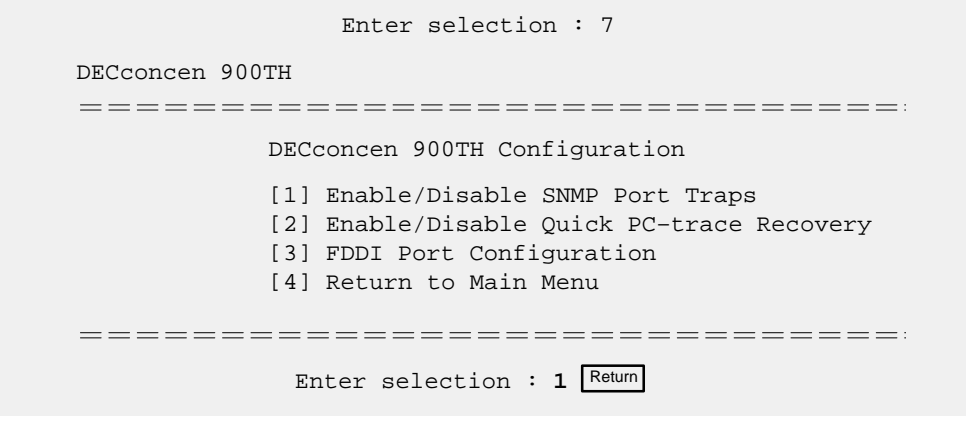

## **[7] Module-Specific Options (Cont.)**

#### **Option [1] Enable/Disable SNMP Port Traps:**

This selection allows you to enable or disable the SNMP Port Traps.

The module can generate any one of the following SNMP traps:

- Cold Start Cold Start traps are sent following a power up or module reset.
- Port Port traps are sent on any fddimibPORTConnectState change. Therefore, an SNMP Port Trap is transmitted for every port following power up or a module reset because the fddimibPORTConnectState transitions into the connecting state. A second Port Trap is transmitted if the port has a valid connection and transitions into the active state.
- Link  $Up A$  Link Up trap is transmitted when the first port trap transitions into the active state.
	- **NOTE:** If BootP is used by the module to obtain its IP address, the Cold Start trap, Link Up trap, and a percentage of the Port traps may be lost. The transmission of traps is delayed for three seconds following a power up or reset. If the BootP server responds within three seconds, the traps will be successfully transmitted. However, if the BootP server does not respond within three seconds, some or all of the queued up traps will be lost.
- Link Down A Link Down trap is transmitted when the last port transitions out of the active state.
- Authentication Failure An Authentication Failure trap is sent if an SNMP set is attempted with the incorrect read–write community.

In order to have traps successfully transmitted out of the OBM, the necessary information needs to be entered in the ipNetToMediaTable in such a way that it is retained across power failures and resets. This is accomplished by marking the entry in the table as static. ipNetToMediaTable entries that are "learned" by examining the source address of the incoming frames are dynamic entries. Dynamic entries are aged out and are not retained across power failures and resets.

### **[7] Module-Specific Options (Cont.)**

#### **Option [1] Enable/Disable SNMP Port Traps:**

When an IP packet is to be sent (this includes SNMP traps), the ipNetToMediaTable is accessed to see if it contains the destination's IP address. If it does, the corresponding MAC address and interface are used for transmission. If the destination address is not in the ipNetToMediaTable, an Address Resolution Protocol (ARP) request is transmitted to obtain the MAC address to be used. If the module is in a docking station and only the OBM has been assigned an IP address, the ARP request cannot be sent. Therefore, the packet cannot be transmitted and is deleted.

There two ways to generate the necessary ipNetToMediaTable entry to allow the packet to be transmitted out the OBM:

- Access (for example, use ping) the module through the OBM interface from the trap sink(s). This will cause the entry to be added to the ipNetToMediaTable mapping the trap sink address with the OBM interface. However, since this entry was "learned", it is marked as dynamic. To change this, use an NMS and set the corresponding entry's ipNetToMediaTable entry to static.
- Set (using an NMS) the ipNetToMediaTablePhysAddress to a null length octet string. This causes the table row to be constructed with a ipNetToMediaType of static. The interface number for the module's OBM is 2. Therefore, to add a static entry for IP address 16.21.12.27 to the ipNetToMediaTable, set the object ipNetToMediaTablePhysAddress [2.16.21.12.27] to a null length octet string.

The following example shows the dialog associated with this option:

DECconcen 900TH ============================== Enable and Disable SNMP Port Traps SNMP Port Traps are currently disabled. =============================== Press Y to ENABLE the Port Traps. [N]: Y Return SNMP Port Trap Switch Enabled. Press Return for main menu ...

### **[7] Module-Specific Options (Cont.)**

#### **Option [2] Enable/Disable Quick PC-trace Recovery:**

This selection allows you to enable or disable Quick PC-trace Recovery.

As defined by the FDDI standard, a PC-trace is a method for isolating faulty hardware. All stations that are in the fault domain perform some level of hardware diagnostic tests before attempting to re-enter the FDDI ring. Normally, the module runs its full set of hardware diagnostic tests. This will take approximately one minute, but gives the highest level of assurance that a hardware failure would be found.

If a subset of the hardware diagnostic tests is to be run following a PC-trace, enable this setup option. The reduced set of diagnostic tests complete in approximately 10 seconds. If any hardware failure is found by this reduced set of diagnostic tests, the module is reset, causing the full set of diagnostic tests to be executed. If a hardware problem is not found, the module is enabled and attempts to rejoin the ring.

The following example shows the dialog associated with this option:

DECconcen 900TH =============================== Enable and Disable Quick PC–trace Recovery Quick PC–trace Recovery is currently disabled. ============================== Press Y to ENABLE Quick PC-trace Recovery. [N]: Y Return Quick PC–trace Recovery Enabled. Press Return for main menu ...

### **[7] Module Specific Options (Cont.)**

#### **Option [3] FDDI Port Configuration:**

This option allows you to set the Station Configuration

**NOTE:** This option only appears when the module is configured with a DEChub ONE.

See the section titled Network Environments for a table showing which configurations are supported in each environment.

The following example shows the menu associated with this option. This screen also indicates the current station configuration.

```
Enter selection : 3
DECconcen 900TH
====================================
           [1] Front Panel: A, B, Ms Docking Station: none
           [2] Front Panel: Ms Docking Station: A, B
            [3] Front Panel: B, Ms Docking Station: A
            [4] Front Panel: A, Ms Docking Station: B
            [5] Front Panel: S, Ms Docking Station: none
            [6] Front Panel: Ms Docking Station: S, M
            [7] Front Panel: S, Ms Docking Station: M
            [8] Front Panel: Ms Docking Station: S
            [9] Front Panel: A, B, Ms Docking Station: M
            [10] Return to Main Menu
Current FDDI Port configuration: Front Panel: A, B, Ms Docking
Station: none
=====================================
                Enter selection Return
```
### **[7] Out-of-Band Port Configuration**

**NOTE:** This option is only available when the module is installed in a DEChub ONE docking station.

This option provides you with two configuration selections: set port speed and enable/disable RTS.

The following example shows the dialog associated with this option.

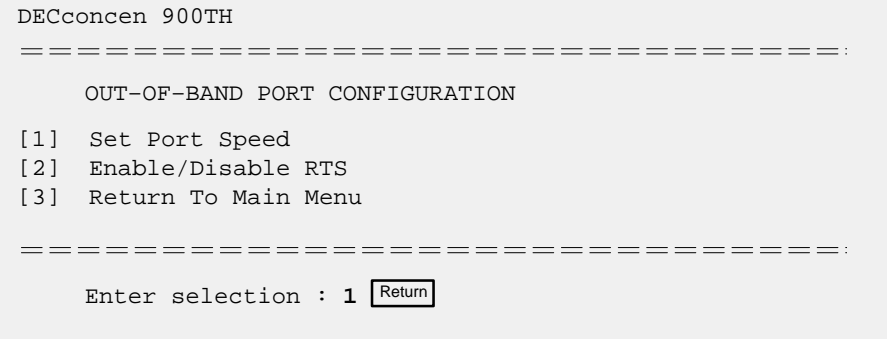

### **[7] Out–of–Band Port Configuration (Cont.)**

#### **Option [1] Set Port Speed:**

This option lets you select and enter the speed of your OBM port. The factory default for this option is 9600. The OBM port speed that you select, must match the speed of your OBM device.

> **NOTE:** The port speeds at both ends of the communications link must be identical.

The following example shows the menu that is associated with this option.

Enter selection : 1 DECconcen 900TH ==================================== SET OUT–OF–BAND MANAGEMENT INTERFACE PORT SPEED [1] 1200 baud [2] 2400 baud [3] 4800 baud [4] 9600 baud [5] 19200 baud [6] 38400 baud ===================================== Enter selection [4] (9600) : 4 OBM port speed set Press Return for OBM Configuration Menu ...

### **[7] Out–of–Band Port Configuration (Cont.)**

#### **Option [2] Enable/Disable RTS:**

This option allows additional control over modem communications. When you enable this option, the RTS signal on the OBM port is active only when data, such as an SNMP trap, is being transmitted to the OBM port. When you disable this option, RTS is always active. RTS is automatically disabled upon the completion of module self-tests.

> **NOTE:** The port speeds at each end of the communications link must be identical.

The factory default for this menu option is disabled.

The following example shows the dialog associated with this option.

Enter selection number : 2 DECconcen 900TH =================================== ENABLE/DISABLE OUT–OF–BAND PORT RTS Enable/Disable request to send (RTS) option allows additional control to modem communications. When the RTS option is disabled the RTS signal on the OBM port is asserted after self–test is completed and left asserted. When the RTS option is Enabled the RTS signal is asserted only when there is data to be transmitted and deasserted after the data has been transmitted. ==================================== RTS is Disabled. Would you like to ENABLE RTS? [N] Press Return for OBM Configuration Menu ...

## **Network Environments**

There are three network environments that the module can be in:

- DEChub 900 (Hub)
- DEChub ONE-MX (DEF1H)
- DEChub ONE (DEHUA)

The abbreviations (shown in parentheses) are used to indicate these environments in the table in the following section.

#### **Environment Configurations**

When the concentrator is in a DEChub ONE-MX any one of nine different FDDI port configurations can be chosen via the setup port or HUBwatch.

When the concentrator is in a DEChub ONE only two FDDI port configurations are available via the setup port or HUBwatch.

When the concentrator is in a DEChub 900 any one of nine different FDDI port configurations can be chosen. The FDDI port configurations cannot be selected via the setup port. HUBwatch is used to put the module in the desired FDDI port configuration. The following table contains all the configurations that can be used.

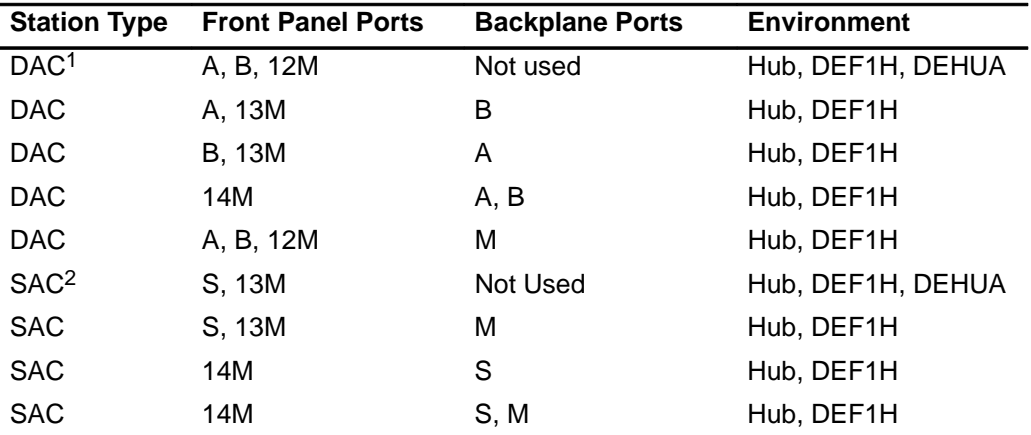

1 Dual attach concentrator

2 Single attach concentrator

## **Network Environments (Cont.)**

#### **Changing Network Environments**

When the module is installed in a DEChub ONE or DEChub ONE-MX, the selected FDDI port configuration is stored in NVRAM. On a reset the selected configuration is maintained. Also, if the module is moved from a docking station to another docking station of the same type, the selected configuration is maintained. This is true even if the number or type of ModPMDs in the docking stations are different.

However, if the module is moved from one environment to a different environment, the selected configuration is deleted from NVRAM and the default configuration is used. However, all other stored information is retained (for example, in–band IP address, out–of–band address). The following table contains the default configuration.

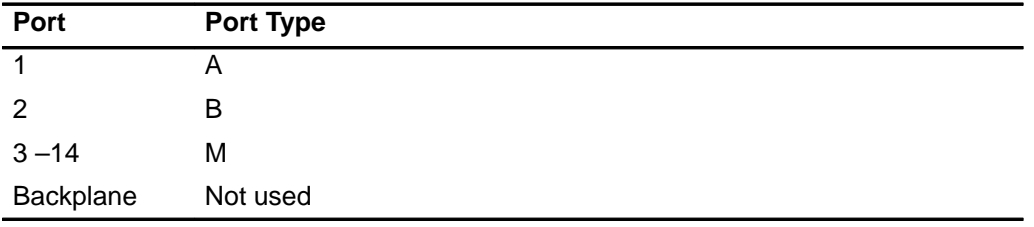

## **Replacing ModPMDs**

This section provides removal and replacement procedures for the module's ModPMDs. The procedures are intended for qualified service personnel only.

The following topics are included in this section:

- Tools Required
- Preparing the Module
- Removing and Installing ModPMDs

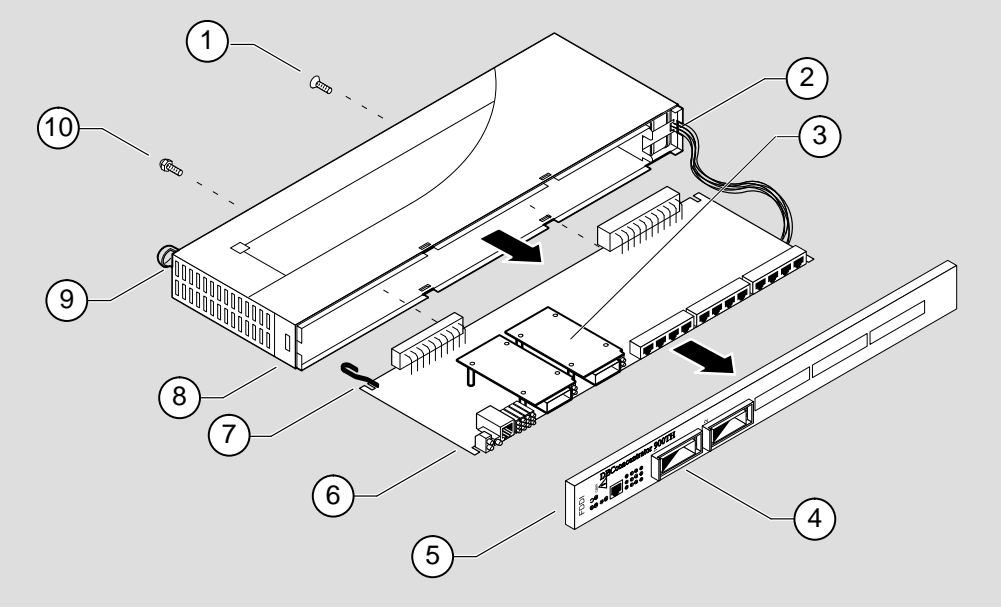

NPG-0128-95I

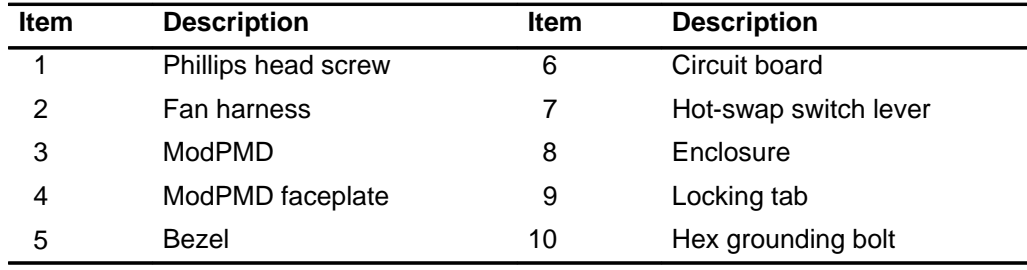

#### **Tools Required**

The following tools are required:

- A flat-blade screwdriver
- A Phillips-head screwdriver
- A 5/16-inch nut driver
- An antistatic wrist strap kit (required to handle circuit boards and components)

#### **Preparing the Module**

This procedure assumes that you are changing or reconfiguring ModPMDs on an operational module. Before you begin, you must disconnect and remove the module from its power source (the DEChub 900 or the DEChub ONE docking station), as follows:

- 1. Before removing the module from the DEChub 900 or DEChub ONE docking station, save or record the module's characteristics.
- 2. Remove the module from the DEChub 900 (refer to the section of this manual titled Removing the Module) or from the DEChub ONE docking station (refer to the DEChub ONE Installation manual).

#### **Removing and Installing ModPMDs**

This section describes how to remove and install ModPMDs. After completing these procedures, verify that the module is operational by installing the module into the DEChub 900 or into the DEChub ONE docking station (refer to the DEChub ONE Installation manual). Note that the module's self-test is automatically initiated at powerup.

**WARNING**  $\overline{?}$  Be sure to remove the module from its power source (the DEChub 900 MultiSwitch or the DEChub ONE) before performing any ModPMD removal and replacement procedures.

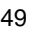

#### **Removing and Installing ModPMDs (Cont.)**

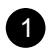

Remove the bezel.

- **a.** Place the blade of a screwdriver in each of the snaplock slots **(1)** and pry the snaplock in the direction of the bezel.
- **b.** When all six snaplocks **(3)** are unlocked, use your fingers to grasp one end of the bezel **(2)** and work the bezel loose by pulling it away from the enclosure. Pull the bezel carefully along its entire length, until it is free of the enclosure.
- **c.** Place the bezel aside.

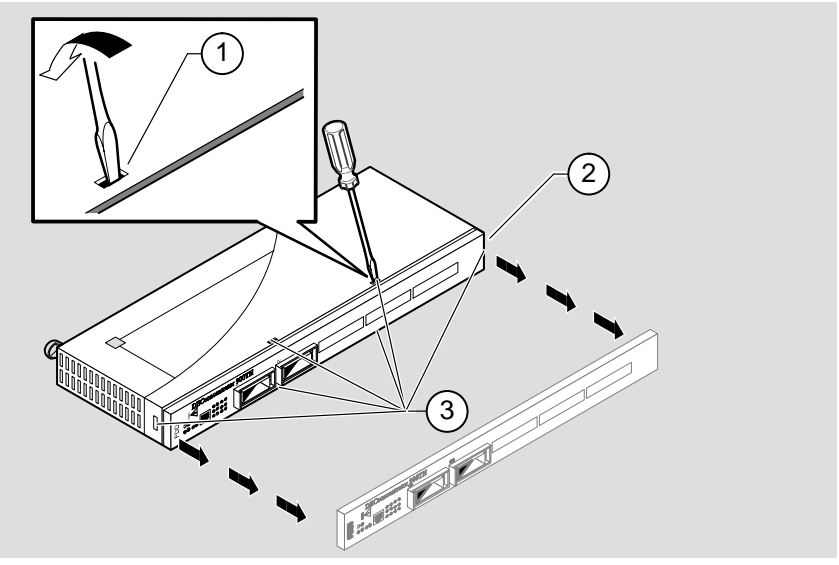

NPG-0129-95I

#### **Removing and Installing ModPMDs (Cont.)**

**CAUTION !** Static electricity can damage modules and electronic components. Digital recommends using a grounded antistatic wrist strap and a grounded work surface when handling any modules.

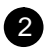

2 Remove the circuit board from the enclosure.

- **a.** Attach a grounded antistatic wrist strap to your wrist.
- **b.** Remove the Phillips-head screw **(1)** next to the 160-pin connector.
- **c.** Remove the hex grounding bolt **(6)**.
- **d.** Remove the circuit board **(4)** from the enclosure **(5)**. The fan harness **(2)** extends to allow the circuit board to clear the enclosure. The ModPMDs **(3)** are now accessible.

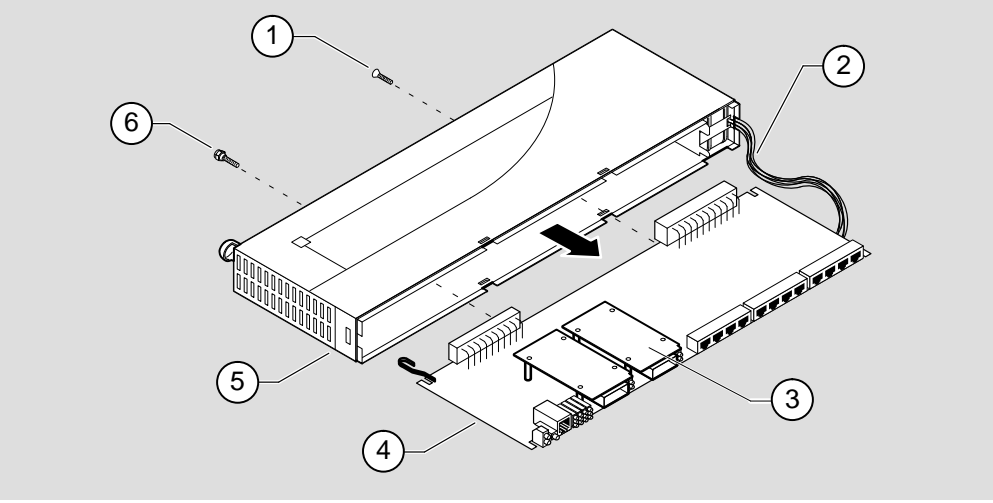

NPG-0130-95I

**NOTE:** The circuit board may or may not be populated with ModPMDs, depending on your module's configuration.

#### **Removing and Installing ModPMDs (Cont.)**

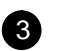

3 Verify the appropriate ModPMD to be Installed.

The DECconcentrator 900TH accommodates three different ModPMDs, as shown in the following three illistrations:

> **NOTE:** The ModPMDs are shown component-side up for identification purposes only.

#### **Multimode Fiber (MMF) Mod PMD (Part Number DEFXM-AA)**

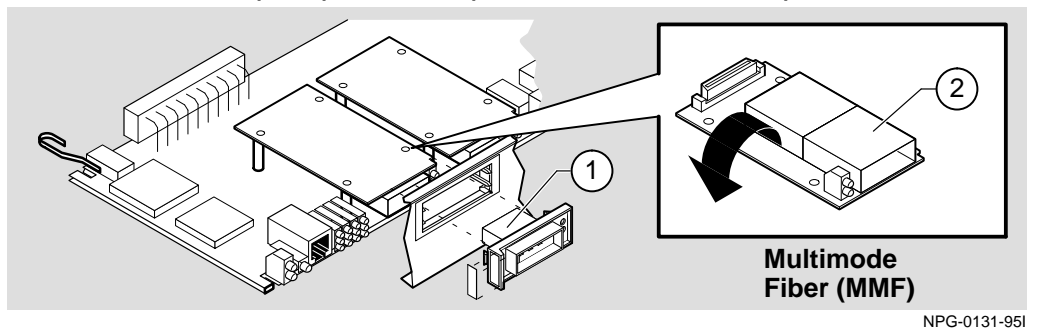

#### **Single-Mode Fiber (SMF) Mod PMD (Part Number DEFXS-BA)**

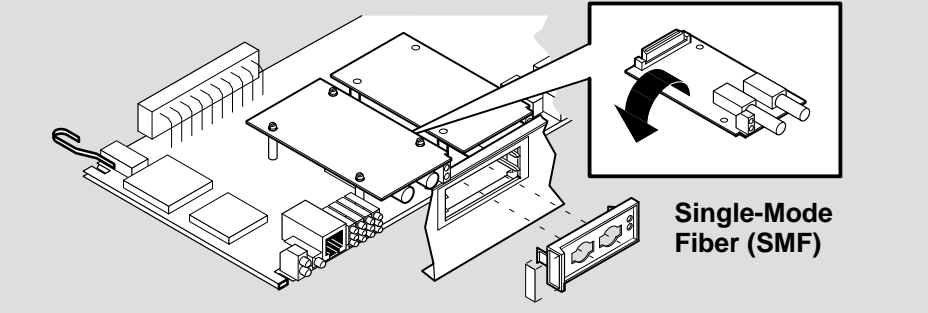

LKG-09786-94I

**NOTE:** The DEFXS-AA Single Mode ModPMD, which uses FC/PC-type receptacles, is **NOT** supported in the DECconcentrator 900TH. The DEFXS-BA Single Mode ModPMD, which uses ST type receptacles, is supported.

## **Removing and Installing ModPMDs (Cont.)**

**Twisted-Pair for FDDI (TP-FDDI) Mod PMD (Part Number DEFXU-AA or DEFXU-BA)**

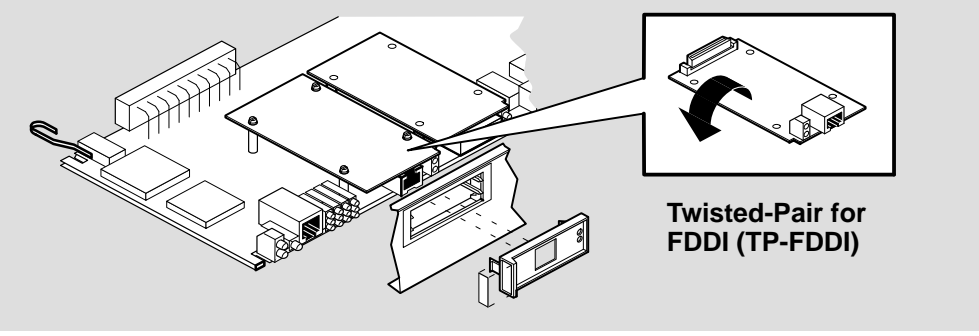

LKG-09787-94I

## **Removing and Installing ModPMDs (Cont.)**

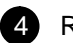

4 Remove the appropriate ModPMDs.

**a.** Using your fingers, push up on the corners of the ModPMD **(1)** until it is released from the four standoffs **(2)**.

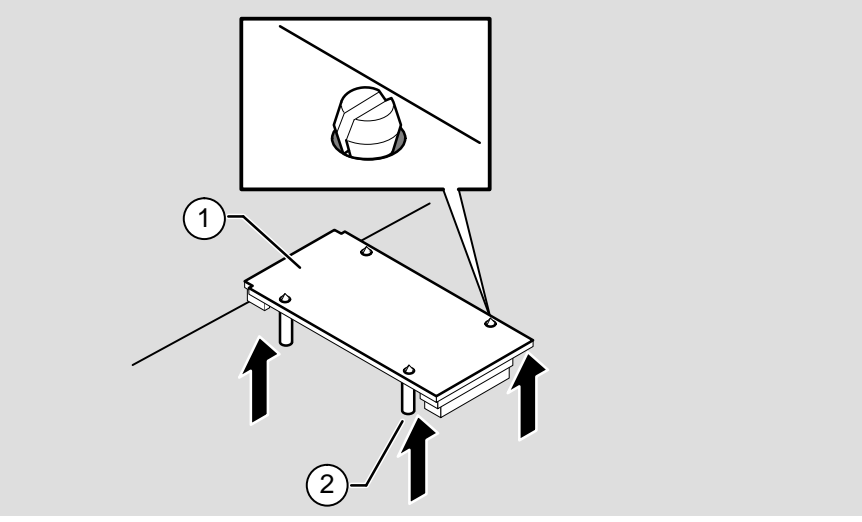

NPG-0132-95I

**b.** Disconnect the ModPMD from the PMD connector **(1)** and remove it from the four standoffs.

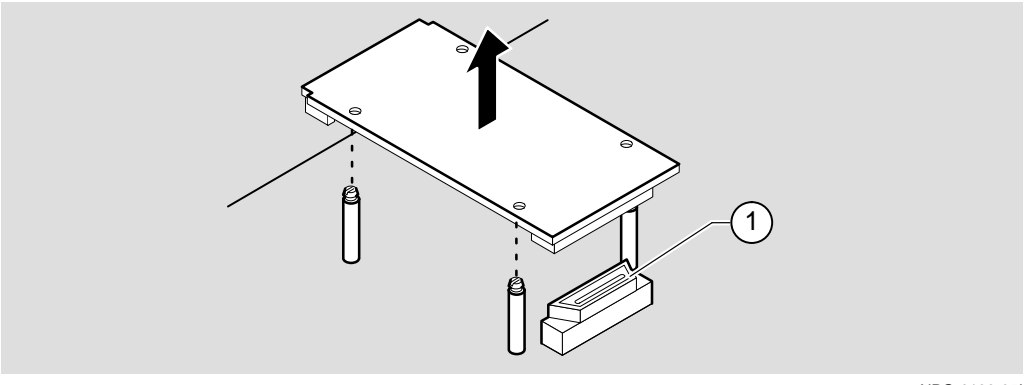

NPG-0133-95I

## **Removing and Installing ModPMDs (Cont.)**

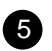

**5** Install the replacement ModPMD.

**a.** Align the four holes on the replacement ModPMD **(1)** with the four standoffs **(3)**. Ensure that the ModPMD's connector aligns properly with the PMD connector **(2)** on the circuit board.

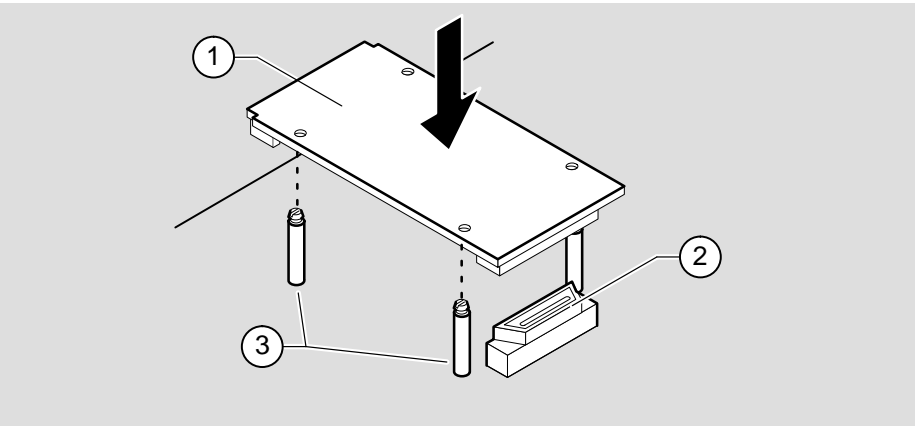

LKG–0134–94I

**b.** Press down firmly on each corner of the ModPMD, seating one corner at a time. This action seats the connector and secures the ModPMD to the circuit board.

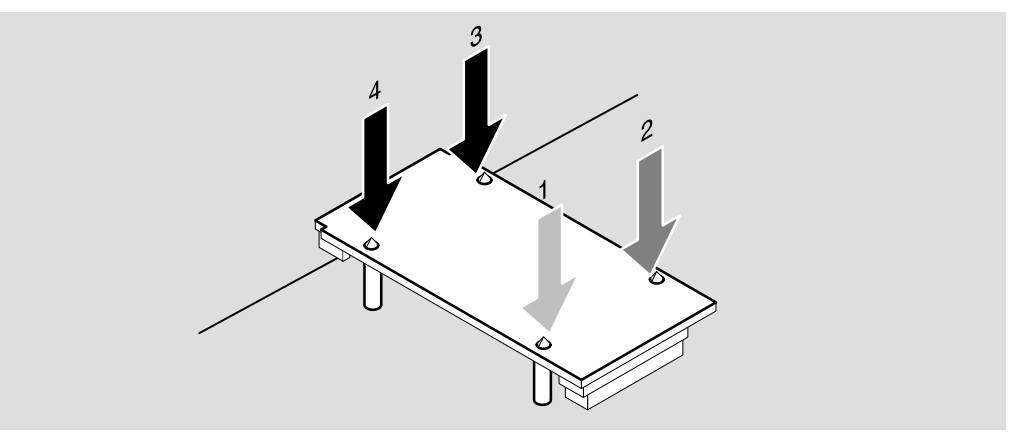

LKG–8993–94I

#### **Removing and Installing ModPMDs (Cont.)**

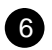

6 Install the circuit board into the enclosure.

- **a.** Carefully slide the circuit board **(4)** partially into the enclosure **(6)**.
- **b.** Using your finger, guide the hot-swap switch lever **(5)** into the locking tab enclosure **(7)** while seating the circuit board into the enclosure. The hotswap switch lever should not protrude from the locking tab when the circuit board is seated correctly.
- **c.** Insert and secure the Phillips-head screw **(1)**.
- **d.** Insert and secure the hex grounding bolt **(8)**.

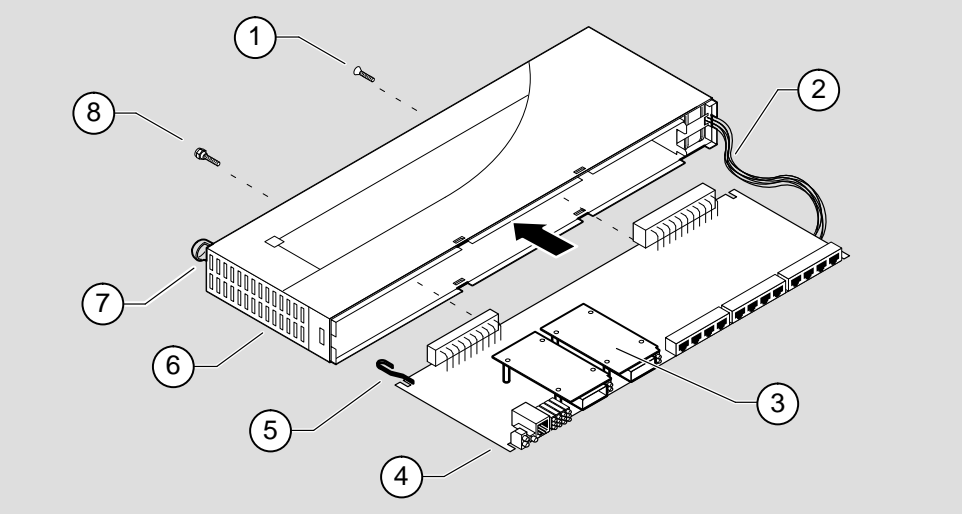

NPG-0135-95I

### **Removing and Installing ModPMDs (Cont.)**

7 Install the bezel.

**NOTE:** All faceplates must be removed before you install the bezel.

**a.** Press the faceplate's locking tab **(1)** and remove the faceplate **(3)** from the bezel **(2).**

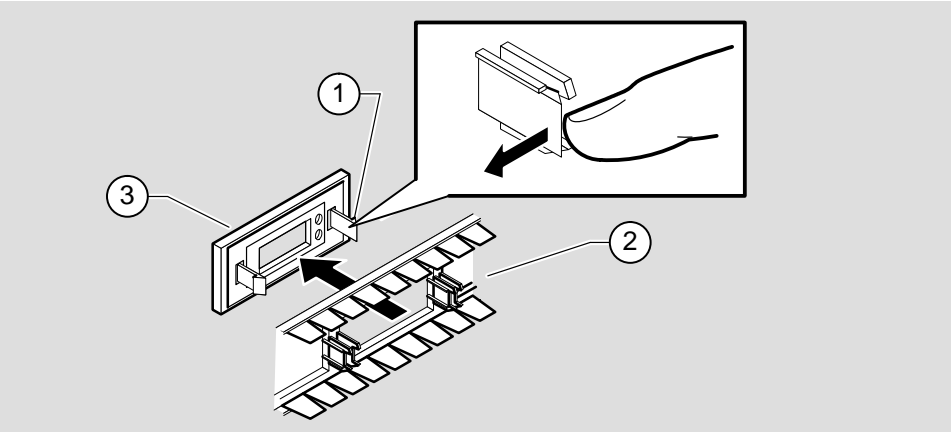

NPG-0136-95I

- **b.** Align the bezel with the enclosure so that the module LEDs **(4)** are aligned with the LED cutouts **(3)** on the bezel.
- **c.** Starting at one end, press the bezel into place, until all six snaplocks **(2)** are seated into the six enclosure slots **(1)**.

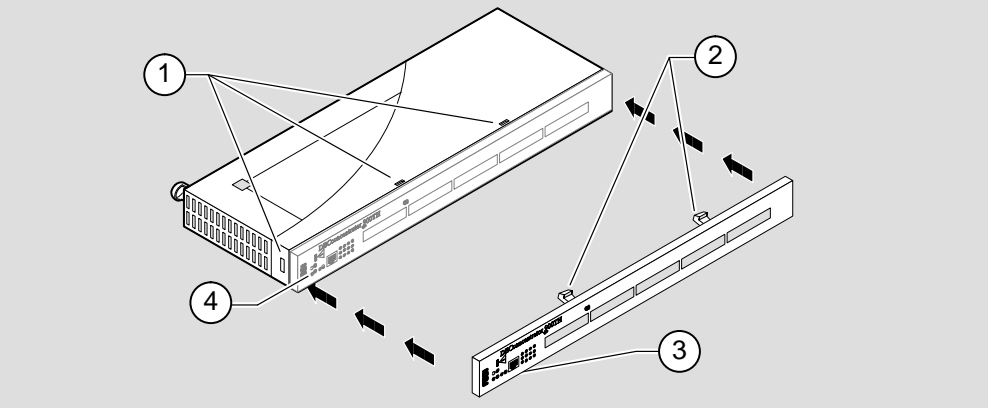

NPG-0137-95I

#### **Removing and Installing ModPMDs (Cont.)**

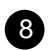

8 Install the faceplates.

If you are installing a MMF ModPMD, and the receptacle is metal, you must install a metal ESD shield (supplied).

**NOTE:** MMF ModPMDs with plastic (non-metallic) receptacles do not require the metal ESD shield.

- **a.** Install the metal ESD shield (if required) as follows:
	- **–** Align the metal ESD shield **(2)** with the metal MMF receptacle **(6)** as shown in the illustration.
	- **–** Slide the metal ESD shield over the receptacle **(6)** and gently press it until the metal fingers **(5)** and **(8)** are flush against the channel on the bezel **(9)**.
- **b.** Position the faceplate **(3)** so that the LED cutout aligns with the LEDs **(1)**.
- **c.** Press the faceplate's locking tabs **(4)** into the slots on the bezel **(7)**. Push gently to lock the faceplate into place on the bezel.

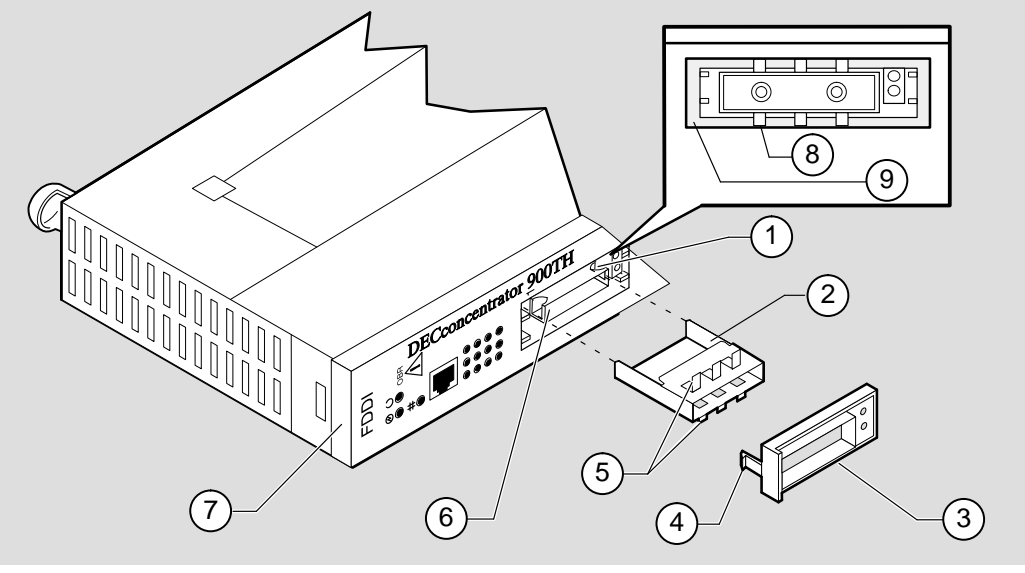

NPG-0138-95I

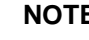

**NOTE:** The SMF (DEFXS–BA) ModPMD faceplate includes an ESD shield that provides a brush-like contact to the ST receptacles. This normally causes a slight drag while installing or removing the faceplate.

9 Install the module.

**WARNING**  $\overline{ }$  To avoid personal injury or damage to equipment, do not install the module into a DEChub 900 or into a DEChub ONE unless the module is completely assembled with the enclosure and bezel in place.

- To install the module into a DEChub 900, refer to the section of this manual titled Installing the Module.
- To install the module into a DEChub ONE docking station, refer to the DEChub ONE Installation manual.

After the module is verified to be operational, restore any previously saved module characteristics.

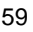

## **LED Descriptions**

The module LEDs provide dynamic indications of the status of the module. The module LEDs can be in various states (on, off, or flashing). The ModPMD and TP-FDDI port status LEDs can change color (green or amber) depending on the operational status of the module.

Table 2 shows the static states that are possible for each of the module LEDs.

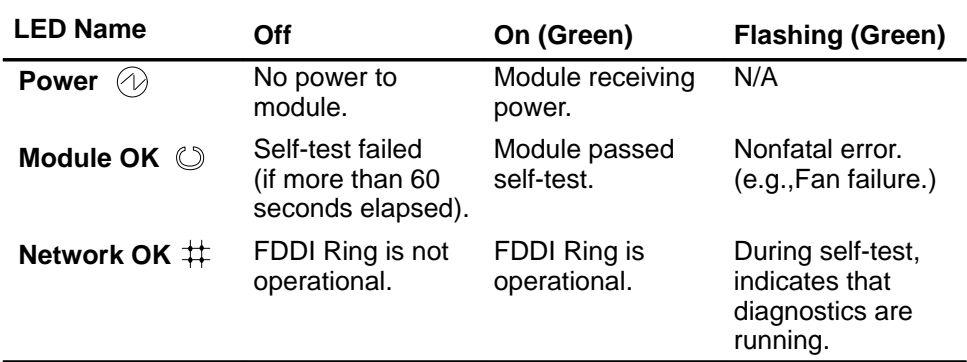

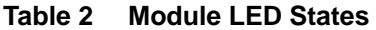

The ModPMD LEDs (see Table 3) indicate the status of the connection between the module and the FDDI network. Note that each of the FDDI ModPMD ports are provided with 2 LEDs: a PHY LED (Port Status), and a FRU Status I LED. The TP–FDDI ports have port LEDs only.

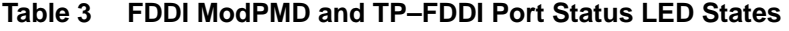

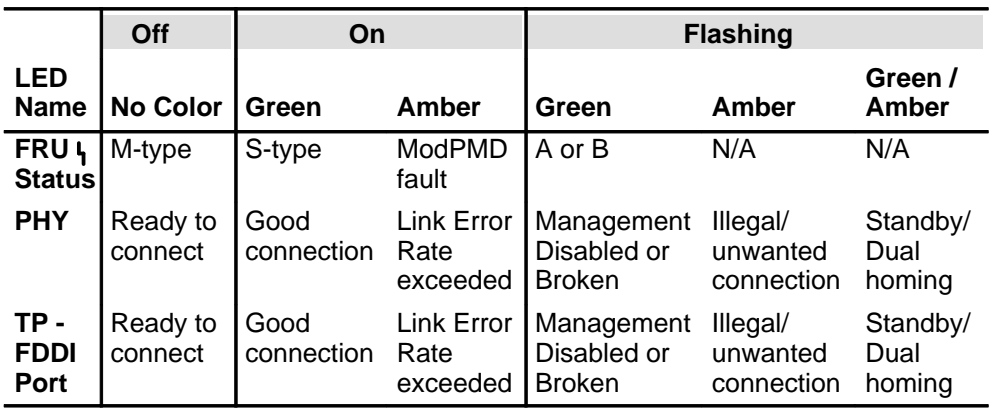
### **Problem Solving Using the LEDs**

When diagnosing a problem with the module, note that the problem is often indicated by the combined states of the module LEDs. Table 4 lists the typical combined states of the LEDs for various error conditions that can occur during initial installation of the device, along with probable causes and corrective actions to take.

### **Normal Power-up**

When the module power is initially turned on, the following events occur:

- 1. The module's Power  $\odot$  LED lights immediately, then the module initiates its built-in self-test.
- 2. During self-test, the Module OK  $\heartsuit$  LED remains off and the Network OK # LED flashes as each diagnostic test in the self-test routine runs.
- 3. After approximately 40 or 50 seconds, all FRU Status I LEDs and TP-FDDI Status LEDs flash alternately amber to green. This sequence allows visual verification that the LEDs are operational.
- 4. After the successful completion (i.e., no fatal errors found) of self-test, the Module OK  $\heartsuit$  LED lights, and remains lit.
- 5. The status LEDs (Network OK  $\#$ , FRU Status  $\frac{1}{2}$ , and PHY Status LEDs) now indicate their operational status, as described in Tables 2 and 3.

### **Problem Solving**

Table 4 provides a list of symptoms indicated by the LED states, along with suggestions for corrective actions.

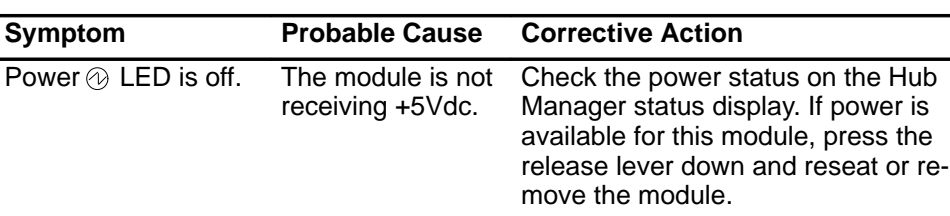

#### **Table 4 Problem Solving Using the LEDs**

(continued on next page)

## **Problem Solving Using the LEDs (Cont.)**

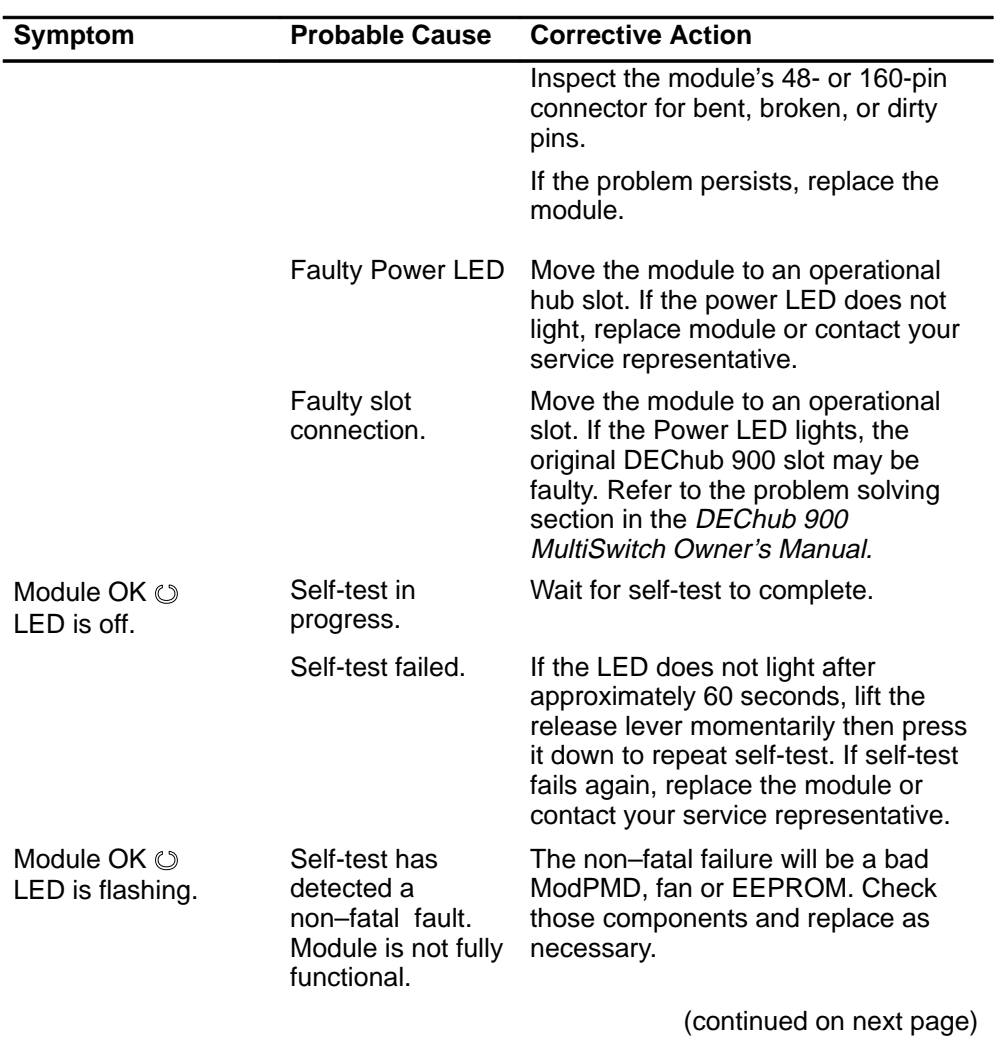

### **Table 4 (Cont.) Problem Solving Using the LEDs**

## **Problem Solving Using the LEDs (Cont.)**

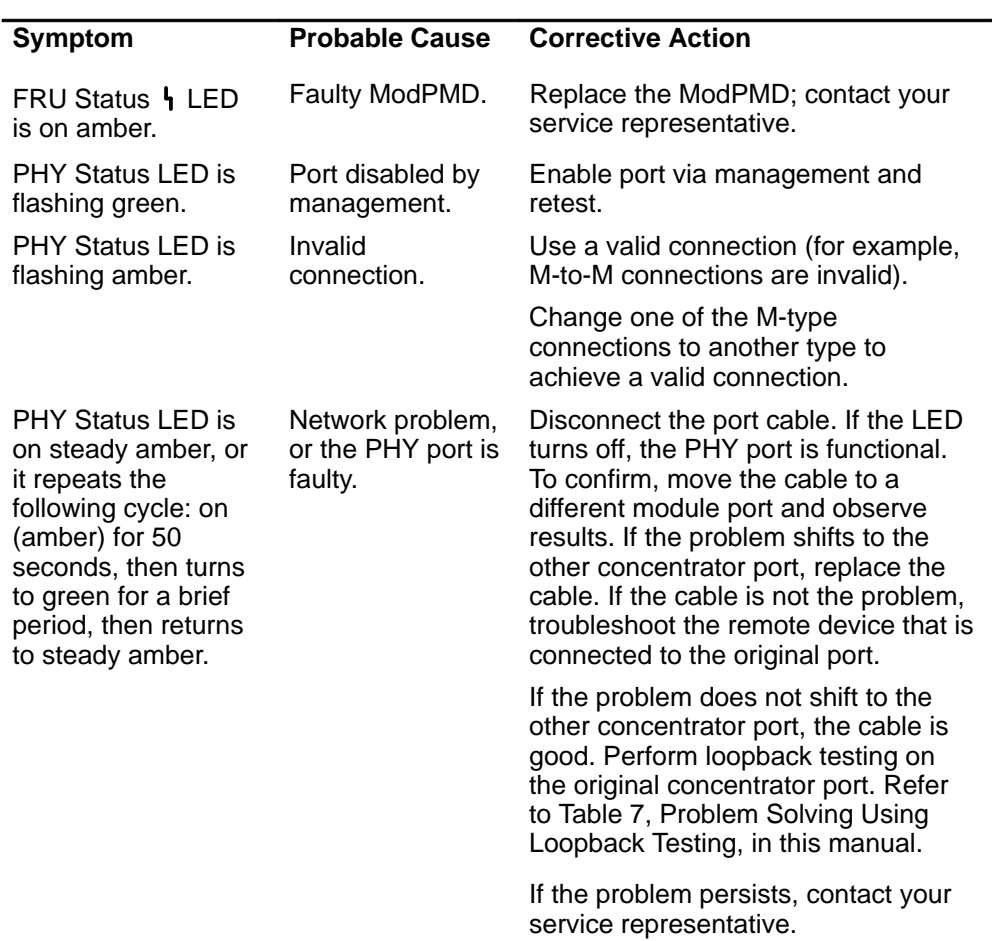

### **Table 4 (Cont.) Problem Solving Using the LEDs**

### **Loopback Testing**

You can use a loopback connector to isolate and identify problems related to the module from those that are caused by the network. The loopback connector routes the module's transmitter port output directly back to its own receiver. If a problem occurs, it is isolated to that specific PHY port, simplifying the corrective action.

> **NOTE:** Loopback testing does not verify the port's minimum receive levels or transmit signal specifications.

This section identifies the various loopback connectors available from Digital, provides details of the loopback installation procedure, and describes how to interpret the ModPMD status LEDs when using the loopback connector.

The following subsections are included:

- **Identifying Loopback Connectors**
- Attaching Loopback Connectors
- Evaluating ModPMD LEDs During Loopback Test

#### **Identifying Loopback Connectors**

Table 5 lists the appropriate loopback connector to select when evaluating the various types of ports:

#### **Table 5 Identifying Loopback Connectors**

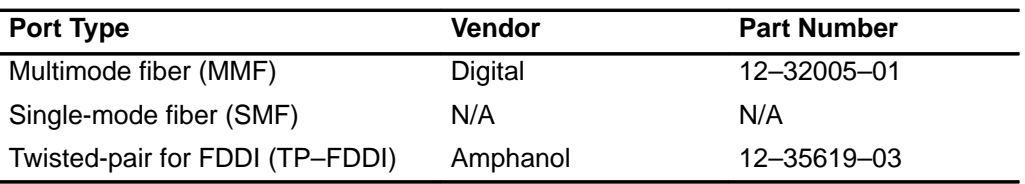

### **Attaching Loopback Connectors**

This section describes the following tasks:

- Attaching the Multimode Fiber (MMF) loopback connector
- Making and attaching the Single-mode Fiber (SMF) loopback connector
- Attaching the Twisted-pair for FDDI (TP-FDDI) loopback connector

Refer to the appropriate sections to attach loopback connectors.

#### **Attaching the Multimode Fiber (MMF) Loopback Connector**

To attach an MMF loopback connector, complete the following steps:

**NOTE:** To avoid optical power loss, do not touch the fiber ends.

- 1. Press the locking clips **(2)** on the media interface connector (MIC) cable plug **(5)** (or dust cap), and remove the cable (or dust cap) from the PHY port.
- 2. Align the keyway **(4)** on the Loopback connector **(3)** with the key on the MMF connector **(1)**.
- 3. Insert the plug into the connector, ensuring that the locking clips snap into the locked position.
- 4. Go to the section titled Evaluating ModPMD LEDs During Loopback Test.

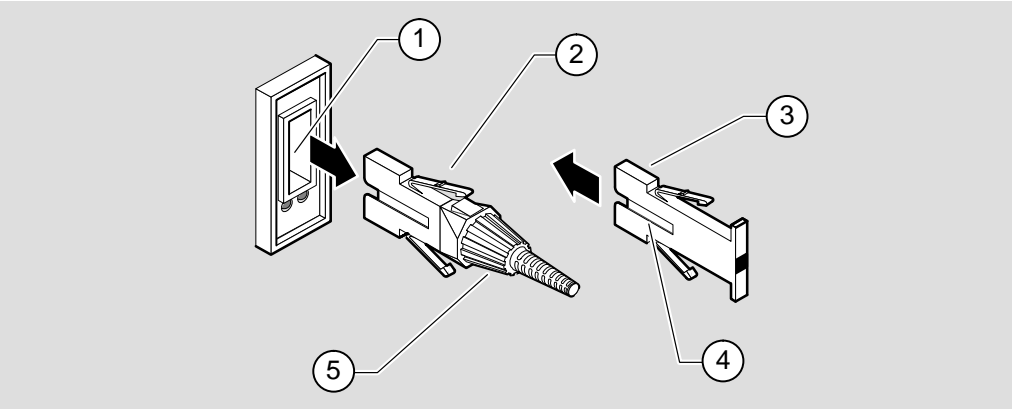

NPG-0139-95I

To remove an MMF loopback connector, press the locking clips on the MMF loopback connector, then disconnect the connector. Replace the cable or dust caps.

### **Attaching the Single-Mode Fiber (SMF) Loopback Connector**

SMF loopback connectors for the DEFXS-BA ModPMD are not available from Digital as single units. To perform loopback on SMF ModPMDs a loopback connector must be made from three discrete components, described in table 6.

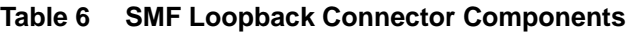

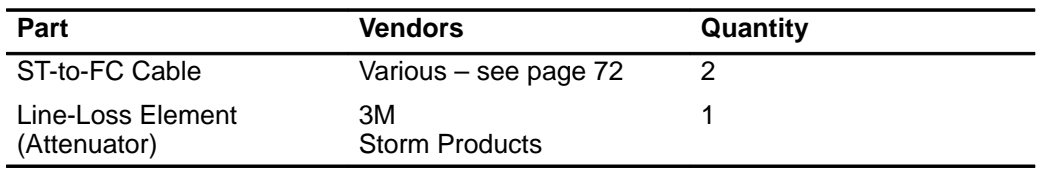

### **Making a SMF Loopback Connector**

- 1. Connect the FC end of one of the cables to the line-loss element.
- 2. Connect the FC end of the other cable to the line-loss element.

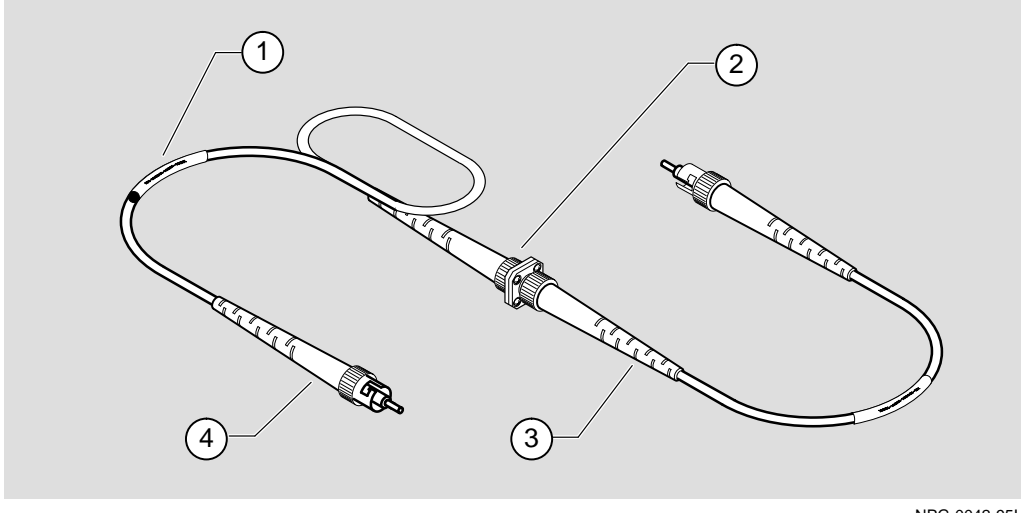

NPG-0042-95I

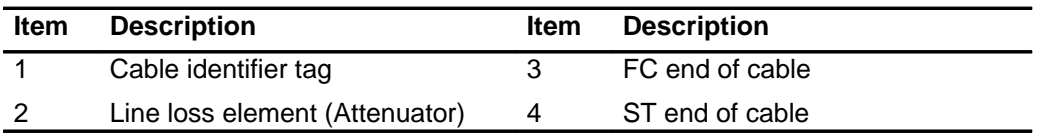

See the section titled Cables for vendor information.

#### **Attaching the Single-Mode Fiber (SMF) Loopback Connector (Cont.)**

To attach an SMF loopback connector, complete the following steps:

- **NOTE:** Ensure that the bend radius of the fiber-optic cable remains greater than 2.5 cm (1 in). To avoid optical power loss, do not touch the fiber ends.
- 1. Remove the cables **(2)** or (dust caps) from the PHY port's ST-type connectors.
- 2. Insert one end of the SMF loopback connector **(3)** into the ModPMD's **(1)** transmit port connector (labeled  $\ominus$ ), ensuring that it is seated into the connector and twist the connector clockwise.
- 3. Connect the other end of the SMF loopback connector into the SMF receive port connector (labeled  $\oplus$ ).
- 4. Go to the section titled Evaluating ModPMD LEDs During Loopback Test.

To remove the SMF loopback connector, twist the connector counter clockwise and pull the cable out. Replace the cable or dust caps.

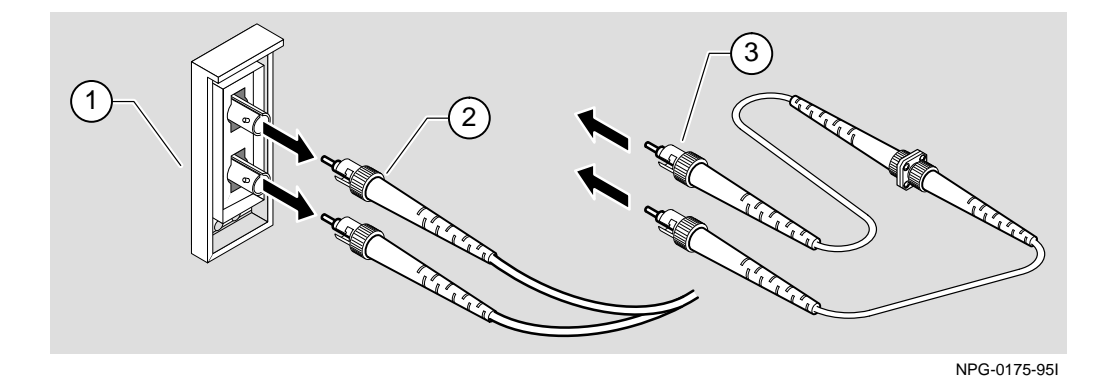

#### **Attaching the Twisted-Pair for FDDI (TP-FDDI) Loopback Connector**

To attach a TP-FDDI loopback connector, complete the following steps:

- 1. Press the locking tab **(4)** on the TP-FDDI cable **(6)** plug, then disconnect the cable.
- 2. Align the release tab **(2)** on the loopback connector **(5)** with the keyway **(3)** on the PHY port's **(1)** 8-pin MJ connector **(7)**.
- 3. Insert the loopback connector plug into the PHY port's 8-pin MJ connector, ensuring that the release tab snaps into the locked position.
- 4. Go to the section titled Evaluating ModPMD LEDs During Loopback Test.

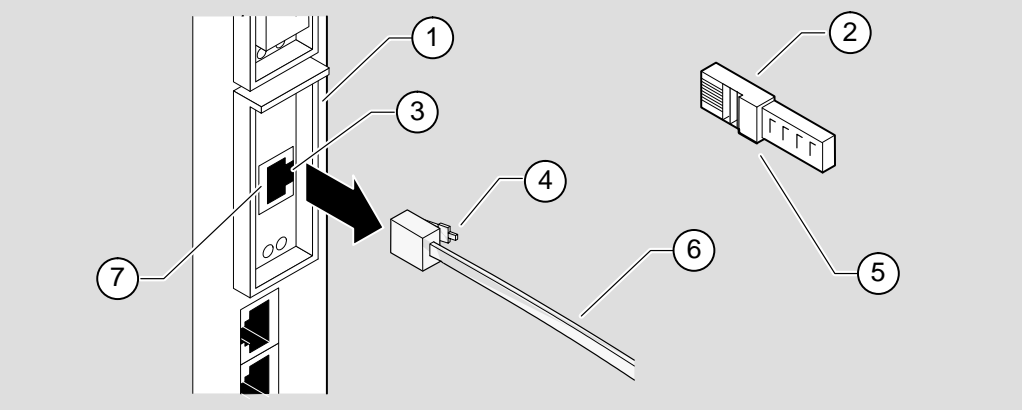

NPG-0141-95I

To remove the TP-FDDI loopback connector, press the locking tab on the loopback connector, then remove the loopback connector. Align the locking tab with the keyway and replace the TP-FDDI cable into the PHY port's 8-pin MJ connector.

### **Evaluating ModPMD LEDs During Loopback Test**

After attaching the loopback connector (as described in the previous sections), complete the following steps:

- 1. Observe and record the LED status indications on the port under test.
- 2. Compare the recorded findings with the symptoms described in Table 7.

| Symptom                                                             | <b>Probable Cause</b>                          | <b>Corrective Action</b>                                                                                                    |
|---------------------------------------------------------------------|------------------------------------------------|----------------------------------------------------------------------------------------------------|
| <b>PHY Status LED</b><br>is on steady<br>green or flashing<br>amber | Normal condition<br>during loopback<br>testing | Port functioning. No action required.<br>(LED color depends on port type<br>definition.) The media or another<br>device may require further testing. |
| <b>PHY Status LED</b><br>is on amber, or<br>off                     | Port failure                                   | Replace the ModPMD on that port<br>(refer to the section of this manual<br>titled Replacing ModPMDs), or contact<br>your service representative.     |
| <b>PHY Status LED</b><br>flashing green                             | Port disabled by<br>network<br>management      | Port cannot be tested while disabled;<br>Use network management to enable<br>the port.                                                               |

**Table 7 Problem Solving During Loopback Testing**

For more information regarding port cables, refer to the section of this manual titled Cables.

If you have followed the procedures in this section, and are still having problems with your unit, refer to the section of this manual titled Problem Solving Using the LEDs.

### **Cables**

This section describes some of the cables that are available for connecting your module to various network devices. Digital has cables that can satisfy most of your needs. Contact your Digital sales representative for additional information.

The cables described in this section include the following types:

- Multimode
- Single-mode
- Twisted-pair for FDDI

### **Multimode Cables**

The following ANSI multimode cables are available from Digital Equipment Corporation:

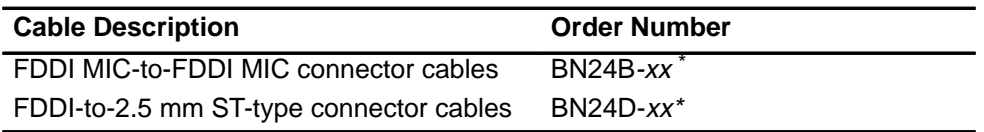

 $*$  xx represents the cable length in meters.

The following cable lengths are available:

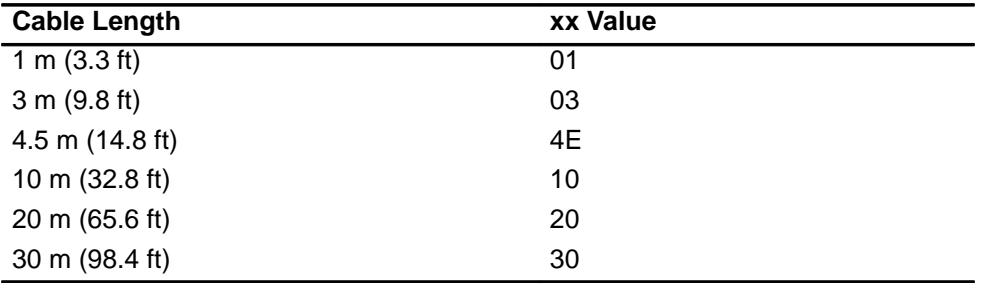

## **Cables (Cont.)**

### **Port Keying**

Digital BN24B and BN24D cables are color-key coded on the top of the duplex connector as follows: red for PHY A ports, blue for PHY B ports, and green for PHY M ports.

The receptacles and plugs are keyed as follows:

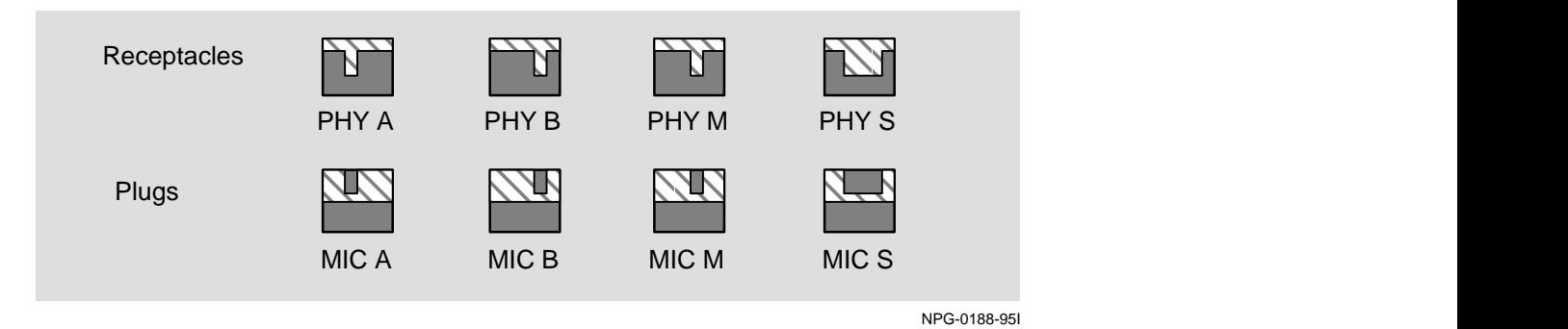

Refer to the following table for a description of the various connector types:

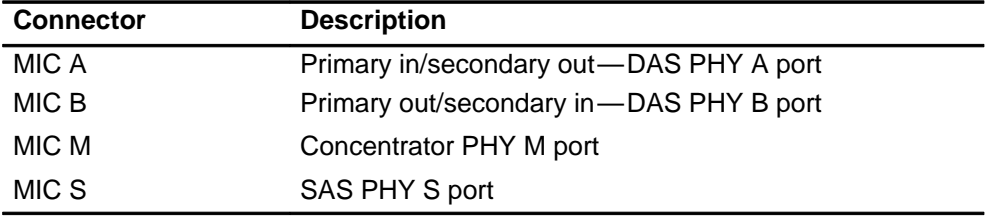

### **Cables (Cont.)**

### **Single-Mode Cables**

Single-mode patch cables are available from the following vendors. You can also use equivalent parts from other vendors:

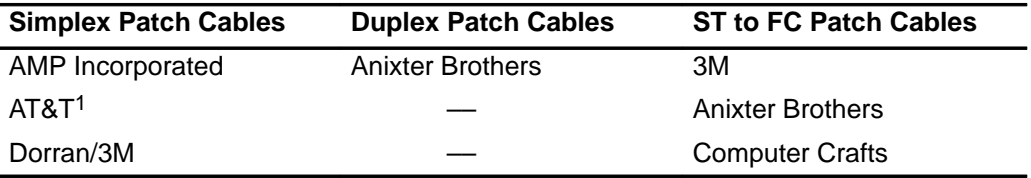

<sup>1</sup> AT&T also supplies a six-unit coupler.

**NOTE:** Earlier versions of the single-mode fiber ModPMDs may have FC-type connectors. Replacement ModPMDs have ST-type connectors. An FC-to-ST adapter is available from Digital, part number 12–44990–01.

When you use single-mode cable, verify the following:

- The cableplant has a loss of between 12 decibels (dB) and 22 dB (measured at a wavelength of 1300 nm).
- The cableplant attaches to the FDDI device through ST-type connectors.
- Use fiber-optic cables that conform to EIA/TIA 492CAAA with a cutoff wavelength of 1240 nm or less.
- Use in-line loss elements with cables of less than 12 dB of loss. Use one of the following types of in-line loss elements, as appropriate:

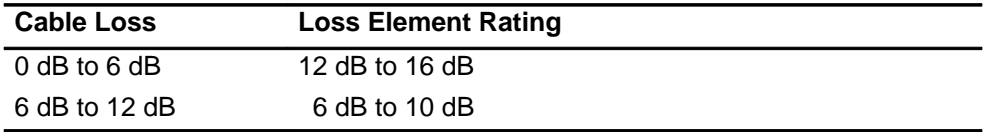

In-line loss elements are available from Amphenol Corporation, 3M and Storm Products. You can use equivalent parts from other vendors.

Contact your Digital sales representative for additional information.

### **Cables (Cont.)**

### **Twisted-Pair for FDDI Cables**

The following Twisted-pair for FDDI (TP-FDDI) cables are available from Digital Equipment Corporation (you can also use equivalent parts from other vendors):

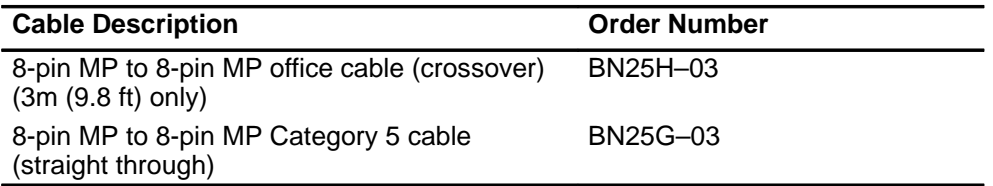

The BN25H is a category 5 crossover cable used to connect the TP-FDDI ModPMD in the module directly to another FDDI device in an office environment.

When a DECconcentrator 900TH is installed in an equipment room, a BN25G straight-through cable is often used to connect the TP-FDDI ModPMD to a patch panel.

**NOTE:** Digital crossover cables are marked with the letter X. Digital straight-through cables are marked with the symbol =.

### **Connector Pin Assignments**

This section provides a description of the connectors used on the module.

### **Optical Bypass Relay (6-Pin MJ) Connector**

**WARNING** <sup><sup>1</sup> To prevent personal injury or equipment damage, **do**</sup> **not** insert telecommunications cabling into the optical bypass relay connector.

The Optical Bypass Relay (OBR) feature on the module maintains FDDI dual-ring integrity if the module fails or if power to the module is turned off. When the module is installed in a DEChub ONE-MX the OBR in the DEChub ONE-MX overrides the OBR in the module. The following illustration shows the OBR 6-pin MJ connector and its pin assignments. Refer to this information when selecting optical bypass devices.

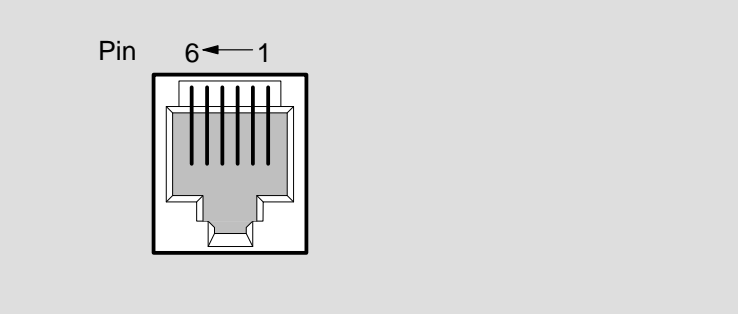

NPG–0193–95I

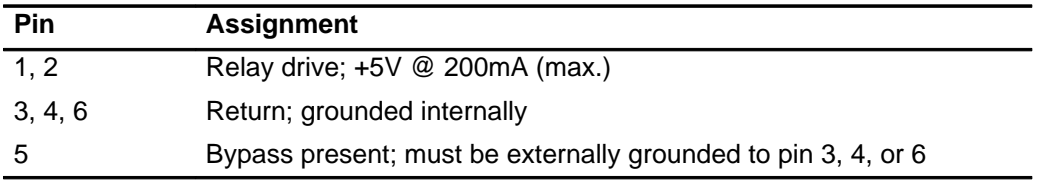

## **Connector Pin Assignments (Cont.)**

### **Multimode Fiber ModPMD**

The following illustration shows the multimode fiber (MMF) ModPMD connector and its pin assignments:

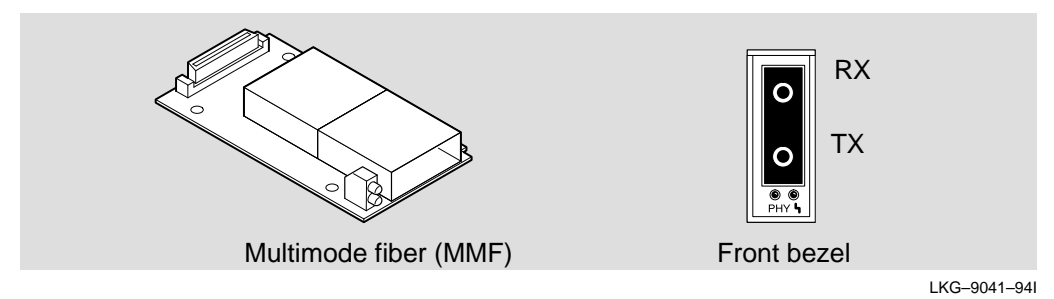

### **Single-Mode Fiber ModPMD**

The following illustration shows the single-mode fiber (SMF) ModPMD connector and its pin assignments:

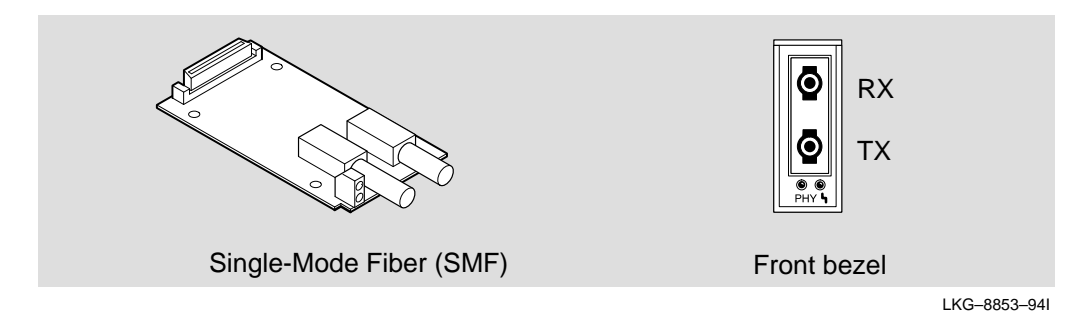

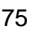

## **Connector Pin Assignments (Cont.)**

### **Twisted-Pair for FDDI ModPMD**

The following illustration shows the twisted-pair for FDDI (TP–FDDI) ModPMD connector and its pin assignments:

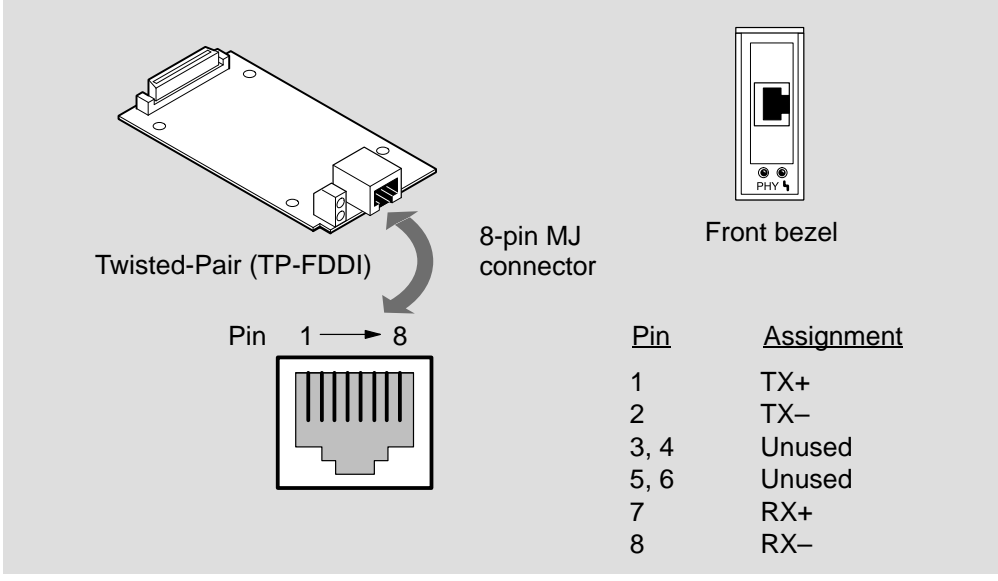

LKG-9216-94I

## **Connector Pin Assignments (Cont.)**

### **H8571-J Adapter**

The following illustration shows the H8571-J adapter (6-pin MMJ to 9-pin D-Sub connector) and its pin assignments:

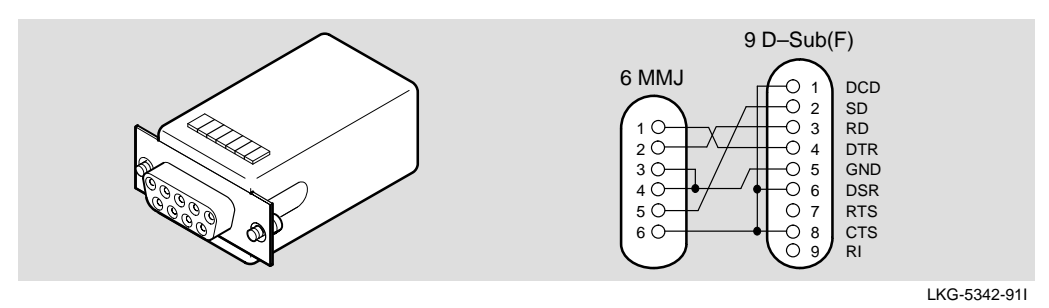

### **H8575-A Adapter**

The following illustration shows the H8575–A adapter (6-pin MMJ to 25-pin D-Sub connector) and its pin assignments:

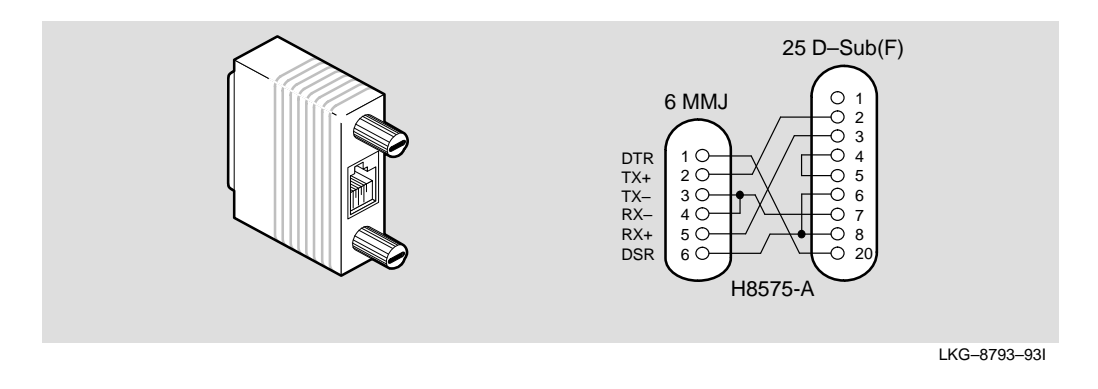

**NOTE:** EOS/ESD protection devices are not shown in the above diagram.

### **Product Specifications**

Operating specifications for the DECconcentrator 900TH module are provided in Table 8. The module's acoustical specifications are listed in Table 9.

**Table 8 DECconcentrator 900TH Operating Specifications**

| <b>Parameter</b>                   | <b>Specification</b>                                                             |
|------------------------------------|----------------------------------------------------------------------------------|
| <b>Operating Environment</b>       |                                                                                  |
| Operating Temperature <sup>1</sup> | $5^{\circ}$ C to $50^{\circ}$ C (41 $^{\circ}$ F to 122 $^{\circ}$ F)            |
| Relative Humidity                  | 10% to 95% noncondensing                                                         |
| Altitude                           | Sea level to 4900 m (16,000 ft)                                                  |
| Power                              | 50.5 W, total power<br>8.6 A, 5Vdc,<br>0.1 A, 12Vdc <sup>2</sup><br>0.5 A, 15Vdc |

#### **Connectors**

One Shielded 6-pin MJ (OBR) connector, 12 fixed (TP–FDDI) ports and as many as two ModPMDs of the following types: Multimode fiber (MMF), Single-mode fiber (SMF), and Twisted-pair for FDDI (TP-FDDI).

(DEChub ONE has one 8-pin MJ, one DB-9, and one 15-pin D-Sub AUI connector.)

(DEChub ONE-MX has: one 8-pin MJ, one 6-pin MJ (OBR), one DB-9, one 15-pin D-Sub, one redundant power connector (D-Sub), and as many as two ModPMDs.

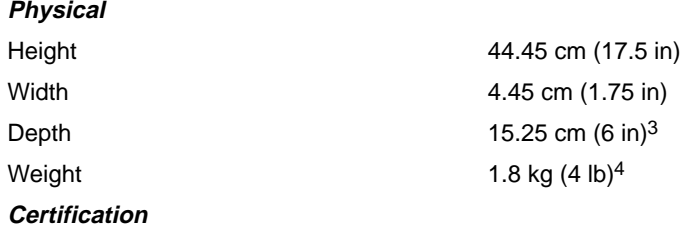

CE, CSA, FCC,TÜV, UL, VCCI.

<sup>1</sup> For sites above 4900 m (16,000 ft), decrease the operating temperature specification by 1.8°C for each 1000 m or 3.2°F for each 3200 ft.

<sup>2</sup> The 12V power in the DEChub 900 is derived from the 15V power source. Although it is listed separately in the product specifications, the 12V requirements are included in the 15V power total.

 $3$  Include an additional 10.25 cm (4.0 in) when attached to a DEChub ONE; when attached to a DEChub ONE-MX, add 15.12cm (5.9 in).

<sup>4</sup> Include an additional 1.59 kg (3.5 lb) when attached to a DEChub ONE; when attached to a DEChub ONE-MX, add 2.10 kg (4.63 lb).

## **Product Specifications (Cont.)**

#### **Table 9 Acoustical Specifications**

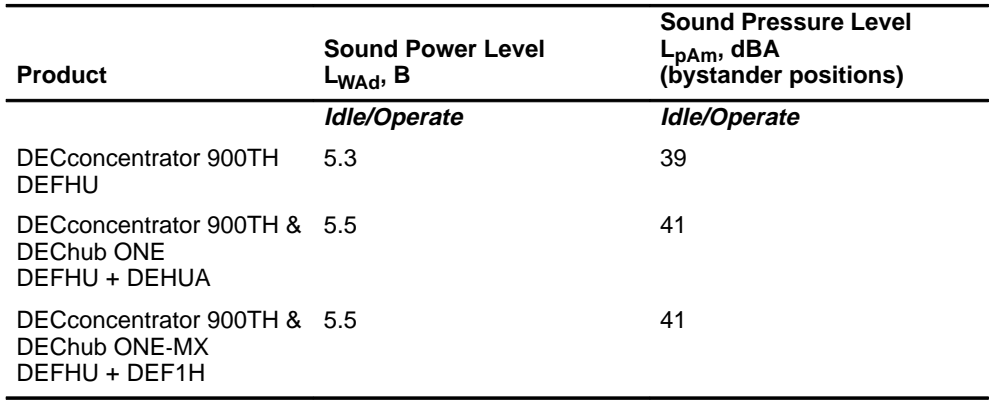

#### **Acoustics — Declared values per ISO 9296 and ISO 77791**

#### **Schallemissionswerte — Werteangaben nach ISO 9296 und ISO 7779/DIN EN277792**

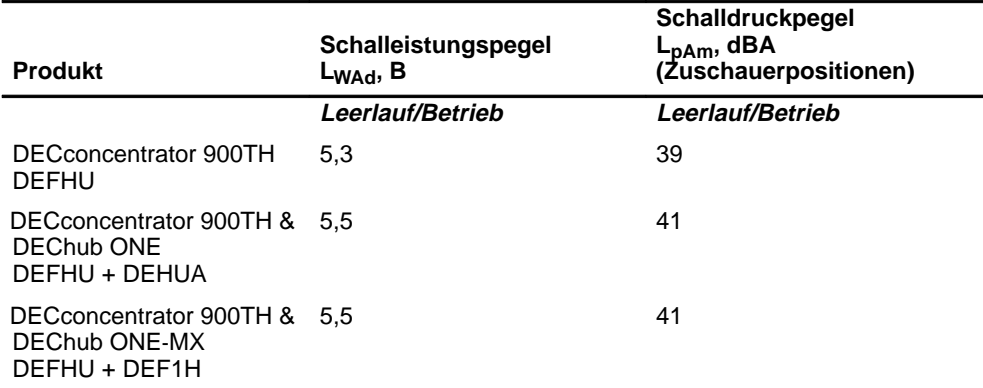

1 Current values for specific configurations are available from Digital Equipment Corporation representatives.  $1 \text{ B} = 10 \text{ dBA}$ .

<sup>2</sup> Aktuelle Werte für spezielle Ausrüstungsstufen sind über die Digital Equipment Vertretungen erhältlich. 1 B = 10 dBA.

## **Associated Documents**

The following documents provide related information about the module. Ordering information is provided at the back of this manual.

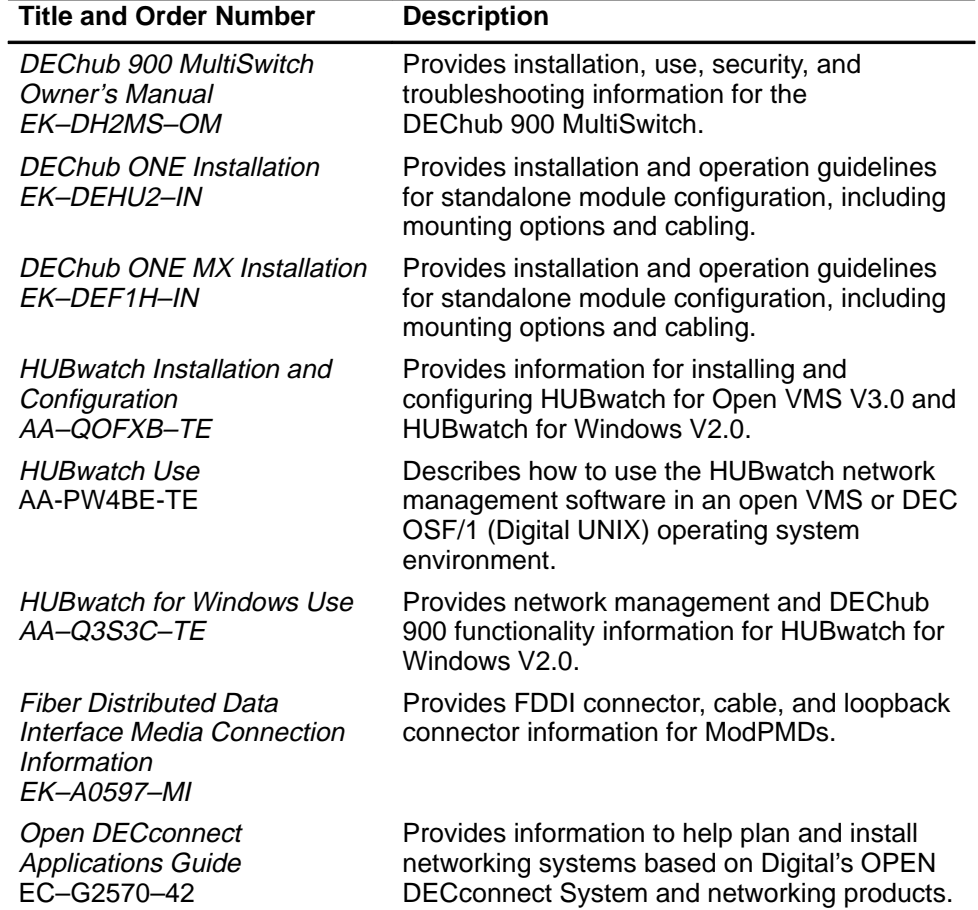

### **HOW TO ORDER ADDITIONAL DOCUMENTATION**

#### **DIRECT TELEPHONE ORDERS**

In Continental USA call 1-800-DIGITAL (1-800–344-4825)

In Canada call 1–800–267–6215 In New Hampshire, Alaska or Hawaii call 1–603–884–6660

### **ELECTRONIC ORDERS (U.S. ONLY)**

Dial 1-800-dec-demo with any VT100 or VT200 compatible terminal and a 1200 baud modem. If you need assistance, call 1-800-DIGITAL (1-800-344-4825)

#### **DIRECT MAIL ORDERS (U.S. and Puerto Rico\*)**

DIGITAL EQUIPMENT CORPORATION P.O. Box CS2008 Nashua, New Hampshire 03061

### **DIRECT MAIL ORDERS (Canada)**

DIGITAL EQUIPMENT OF CANADA LTD. 940 Belfast Road Ottawa, Ontario, Canada K1G 4C2 Attn: A&SG Business Manager

### **INTERNATIONAL**

DIGITAL EQUIPMENT CORPORATION A&SG Business Manager c/o Digital's local subsidiary or approved distributor

Internal orders should be placed through U.S. Software Supply Business (SSB), Digital Equipment Corporation, 10 Cotton Rd. Nashua, NH. 03063-1260

> \*Any prepaid order from Puerto Rico must be placed with the Local Digital Subsidiary: 809–754–7575

#### **DECconcentrator 900TH Installation and Configuration EK-DEFHU-IN. A01**

#### **Please return this card.**

Your comments and suggestions will help us improve the quality and usefulness of our documentation.

\_\_\_\_\_\_\_\_\_\_\_\_\_\_\_\_\_\_\_\_\_\_\_\_\_\_\_\_\_\_\_\_\_\_\_\_\_\_\_\_\_\_\_\_\_\_\_\_\_\_\_\_\_\_\_\_\_\_\_\_\_\_\_\_\_\_\_\_\_\_\_\_\_\_\_\_\_\_\_

Did you use the manual as a reference or as a step-by-step procedure to install the device?

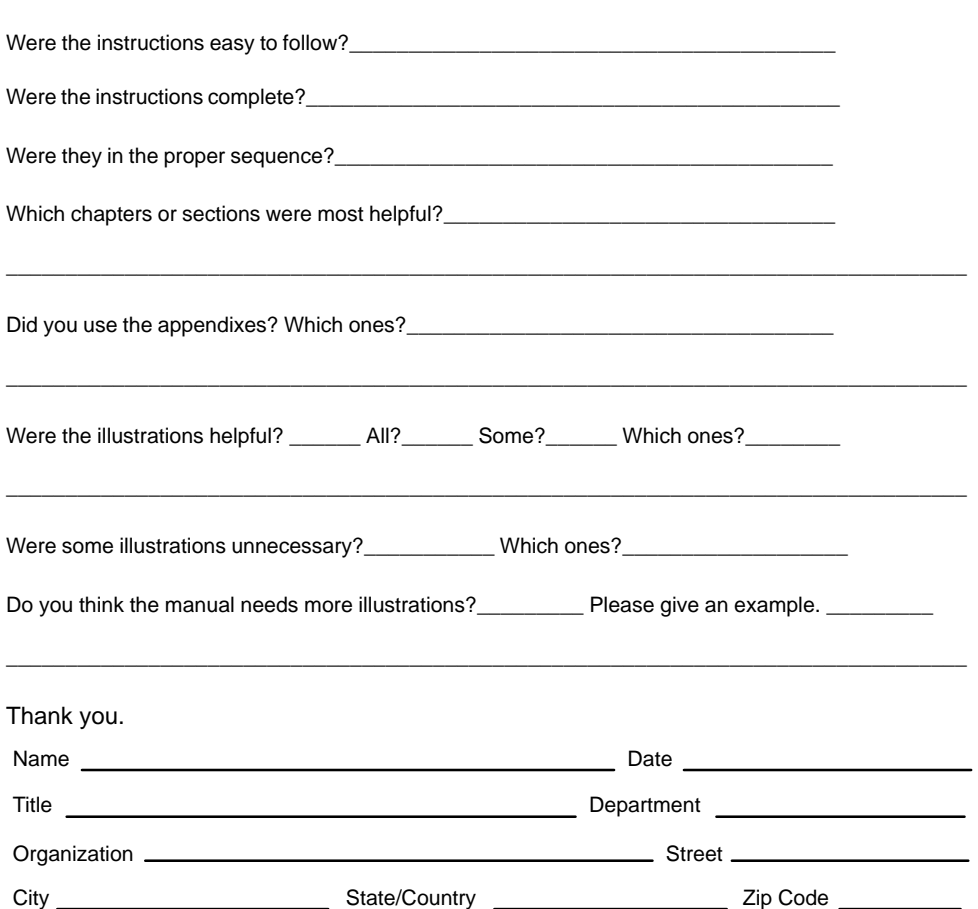

 NO POSTAGE NECESSARY IF MAILED IN THE UNITED STATES

### **BUSINESS REPLY LABEL**

FIRST CLASS PERMIT NO. 33 MAYNARD MASS.

**POSTAGE WILL BE PAID BY ADDRESSEE**

# digital™

SES Publications 550 King St, LKG1–3/L12 Littleton, MA 01460–1289

**DO NOT CUT – FOLD HERE**